# **Choreonoid** スタートアップガイド

# 目次

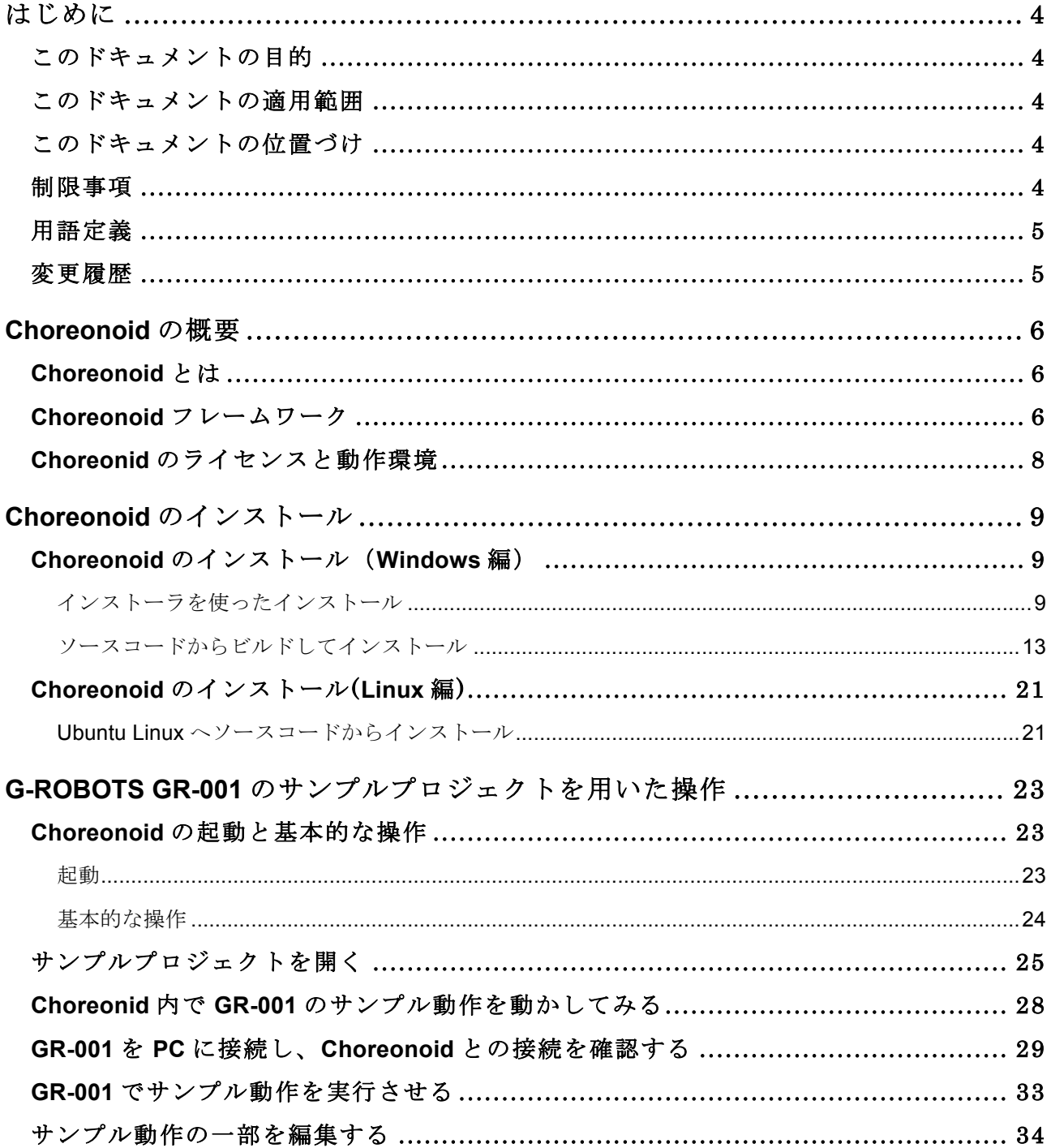

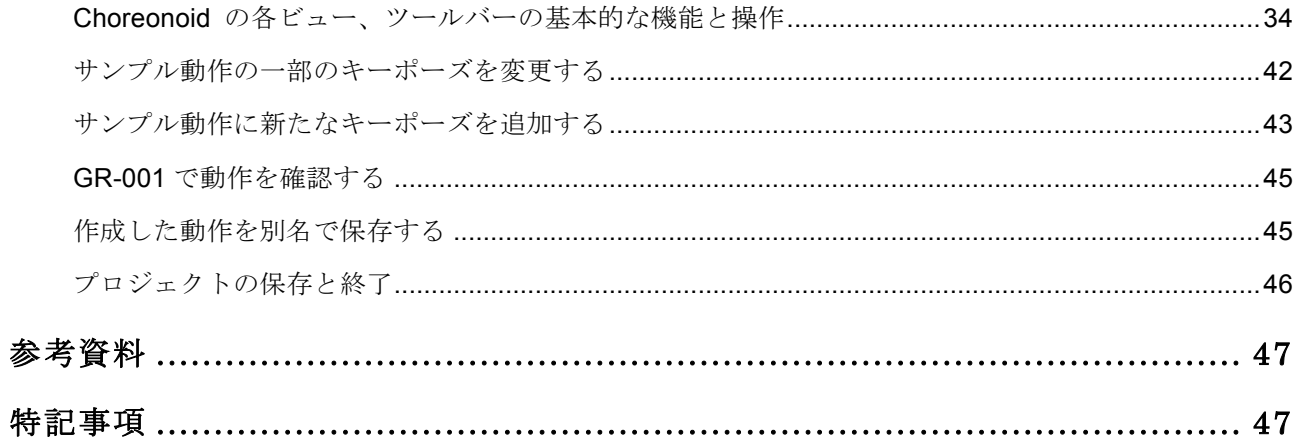

## はじめに

## このドキュメントの目的

このドキュメントは、独立行政法人 産業技術総合研究所 中岡慎一郎研究員により開発されたロボットの 動作生成ツール Choreonoid の利用方法を、ロボット研究、開発者に示すことを目的としています。

このドキュメントは、NEDO 次世代ロボット知能化技術開発プロジェクト 「ロボット知能ソフトウェアプ ラットフォームの研究開発」の支援を得て、産業技術総合研究所によって作成されました。

### このドキュメントの適用範囲

このドキュメントは、ロボット動作作成ツール Chorenoid の導入と基本的な使い方を習得することに主眼を おいています。Chorenoid で用いるロボットモデルの作成、一般的なロボットへの応用開発に関しては範囲に 含まれていません。

また、Choreonoid は、プラグインを追加することで様々な拡張機能を追加できるばかりでなく、各々の機能 がライブラリ化されており、ロボットシステム開発ツールとして再利用可能ですが、このドキュメントでは、 それらのことは解説いたしません。

### このドキュメントの位置づけ

このドキュメントは、一般公開前の 2010 年 10 月 4 日時点の Choreonoid-1.0RC に基づいて記載されています。 Choreonoid は、現在、動作の安定化に向けて修正を実施しており、ドキュメントの内容が変更される可能性 があります。

また、機能向上のためのプラグインの追加に伴い、今後更にドキュメントが改変される可能性があります。

### 制限事項

このドキュメントの著作権は、独立行政法人 産業技術総合研究所に帰属します。このドキュメントの再利 用、改変等に関しては、担当者へお問い合わせください。

## 用語定義

#### ● キーポーズ

Choreonoid におけるキーポーズとは、ロボットの動作パターンの中で主となる変化が定義できる姿勢 をことです。CG やアニメーションにおけるキーフレームとほぼ同等の意味をもっており、ロボット の動作を、キーポーズ間をなめらかに補完することで、全体の動作を定義しています。

#### 順運動学

多関節構造を持つロボットでは、各関節の角度を決めると全体の姿勢を一意に決定することができま す。順運動学とは、ある関節を起点(root)と定義して、各関節の角度から平行移動、回転移動を組み合 わせてロボット全体の姿勢を決めていく方法です。Choreonoid でロボットの姿勢を決める場合に、各 関節の角度を直接的に操作する方法のことをさします。

#### 逆運動学

順運動学とは逆に、ある関節の位置と姿勢を決定し、それを満足するように各関節の角度を決める方 法です。Chorenoid では、例えば、ロボットの足先を決めるときに 3 次元座標系での位置と姿勢を決 めながらロボットのキーポーズを決定していくときに使われています。

## 変更履歴

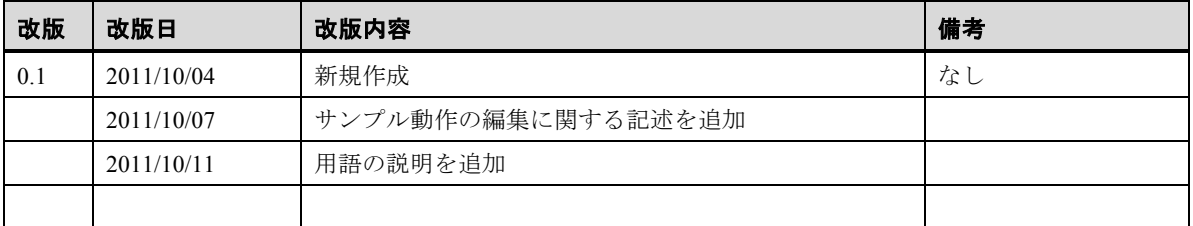

## **Choreonoid** の概要

#### **Choreonoid** とは

Choreonoid は、ロボットの多様な動作を直接作成、編集可能にすることを目標としたソフトウェアです。こ のソフトウェアには、次のような特徴があります。

#### プログラミングや実演スキルを必要としない

これまでの人間型ロボットの動作を教示する場合には、動作プログラムを作成したり、教示動作を人間 が実演し、それをモーションキャプチャ装置等でデータ化することで教示したりしていました。このよ うな方法では、高いプログラミングスキルや実演スキル、大掛かりな装置等が必要でした。しかし、こ のソフトウェアを使うことで、CG のロボットの動作を生成するように PC のみで簡単にロボットの動 作生成を行うことができます。

#### キーフレームベースの姿勢設定と動作補完機能

このソフトウェアにおけるロボットの動作生成は、3次元ビュー上に表示されたロボットをマウスで直 接動かすことで姿勢を設定し、その姿勢をキーフレームとし時間軸上に連続的に配置することで実現さ れています。このとき、キーフレーム間の姿勢の補完には動力学的な特性を考慮して行われ、必要があ ればキーフレームの姿勢を修正することで実行中に倒れないような動作を生成することが可能になっ ています。以下、このキーフレームの時のロボットの姿勢をキーポーズと呼ぶことにします。

#### C++による高速動作と様々なプラグインによる機能拡張

Choreonoid は、全て C++言語により記述されています。 そのおかげで比較的高速に3次元に関する処 理を行うことが可能になっています。更に、プラグインシステムが導入されており、独自の編集対象デ ータ形式や GUI を自由に追加し、既存のオブジェクトと連携させることが可能になっています。

### **Choreonoid** フレームワーク

Choreonoid は、下図のようなソフトウェア構成になっています。Choreonoid では、ChoreonoidCore をベ ースとしたフレームワークを実現しており、ユーザーのロボットアプリケーションに対する様々な拡張機能 をプラグインとして開発することができます。

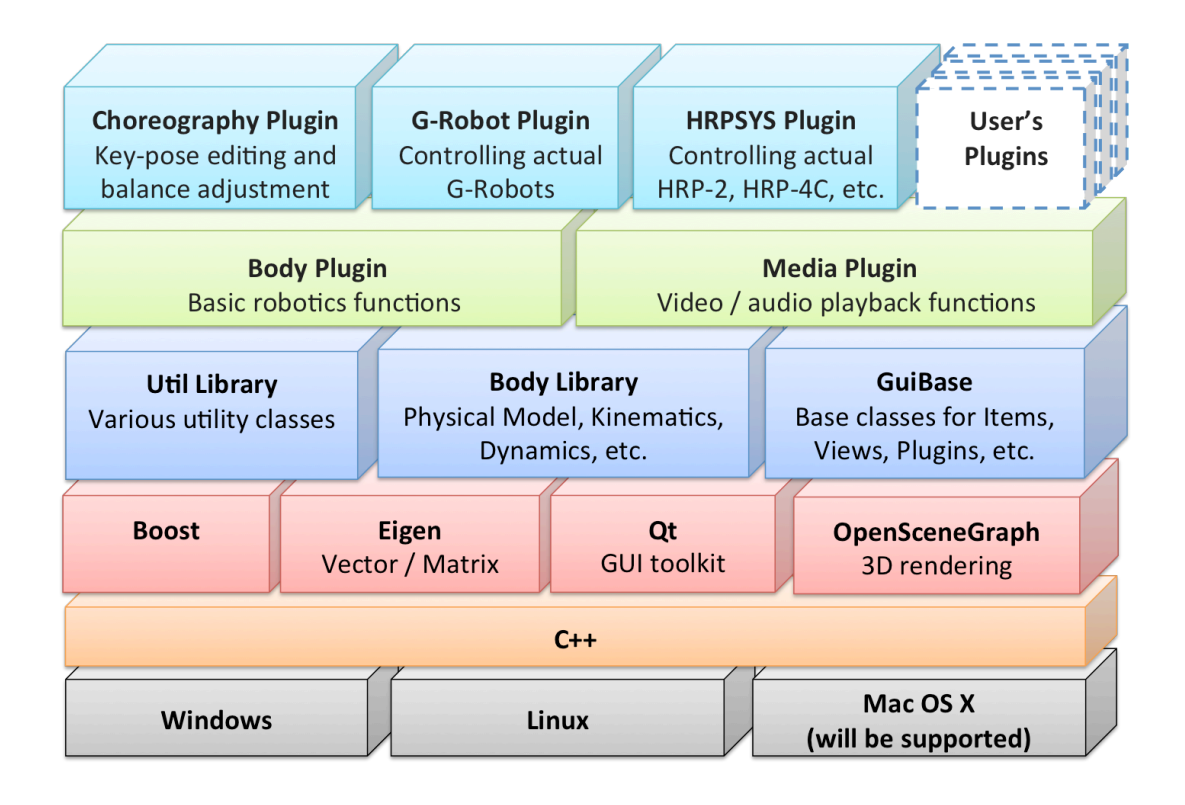

また、プラグインからは、Choreonoid フレームワークで提供する機能はもちろん、他のプラグインの機能を 利用することができるため、グラフィカルなロボットアプリケーションを効率的に開発することができます。 現在、Choreonoid で提供しているプラグインとして下記のようなものがあります。

• **BodyPlugin**

ロボットモデル、運動学、動力学等に関する基本機能

• **ChoreoGraphyPlugin**

バランス補正付き振り付け機能

• **MediaPlugin**

作成した動作と同期してビデオや音楽を再生する機能

• **HrpSysPlugin**

HRP-2 や HRP-4C の実機を Choreonoid から操作する機能

• **GRobotPlugin**

フタバ社製サーボモータおよびコントロールユニットを使用したロボットを Choreonoid から操作す る機能

## **Choreonid** のライセンスと動作環境

Choreonoid は、Windows XP SP2 以上の OS または、Linux 等の UNUX 系 OS で利用可能です。現在、動作の 確認がとれている OS は、Windows XP SP2, Windows 7, Ubuntu Linux 10.04, 11.04 です。

また、Choreonoid は、オープンソースライセンスの1つである GNU Lesser General Public License ver2.1 (LGPL ver2.1)で配布されています。

## **Choreonoid** のインストール

Choreonoid をインストールする方法としては、バイナリパッケージまたはインストーラによってインストー ルするか、ソースコードから自分でビルドしインストールするという2通りの方法があります。 バイナリパッケージまたはインストーラを使う場合には、Windows XP SP2 以降のみをサポートしていますの でそれ以外の OS にインストールする場合には、ソースコードをダウンロードしビルドする必要があります。

## **Choreonoid** のインストール(**Windows** 編)

ここでは、Choreonoid を Windows へインストールする方法を解説致します。Window へのインストールに は、インストーラを用意していますので、そちらをお使い頂ければと簡単に利用開始することができます。

### インストーラを使ったインストール

最初にオフィシャルサイトからインストーラをダウンロードして下さい。

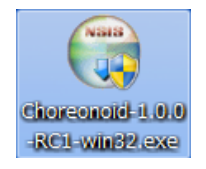

このインストーラのアイコンをダブルクリックすると、下図のように Windows7では、ユーザアカウント制 御のアラートが現れますので、[はい(Y)]ボタンをクリックして下さい。

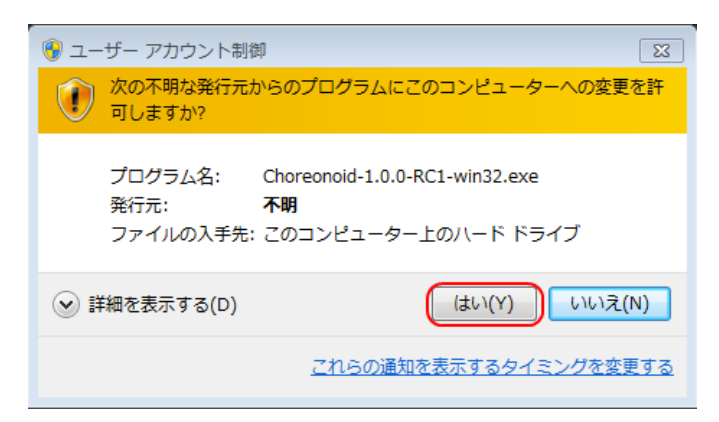

次に、Choreonoid のセットアップウィザードが起動しますので、[次へ(N)]ボタンをクリックします。

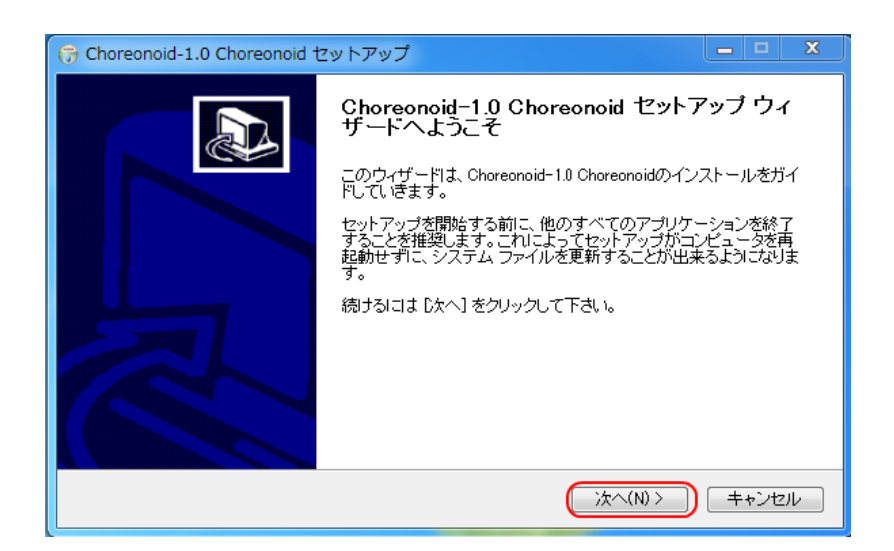

すると、下図のように Choreonoid と Choreonoid で使用しているライブラリのライセンス条件が表示されま す。同意いただける場合には、 [同意する(A)]ボタンをクリックして下さい。それ以外であればインストー ラは終了し、Choreonoid はインストールされません。

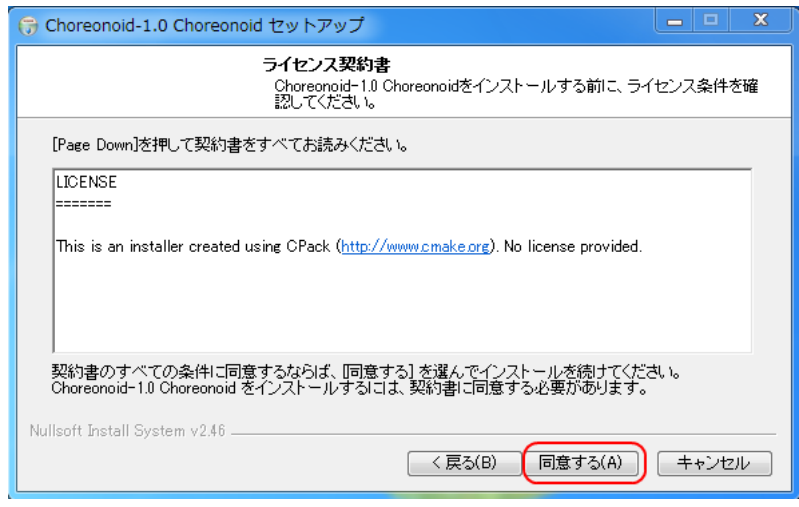

すべてのライセンスに同意して頂けた場合には、次のようにインストールオプションの選択画面になります。 通常はそのまま[次へ(N)]ボタンを押下するだけでよいと思います。

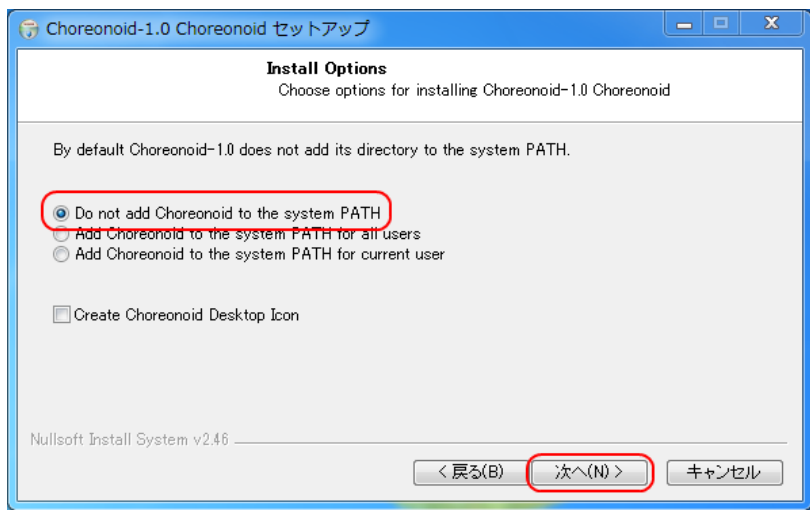

次に、Choreonoid をインストールするフォルダ指定の画面に移ります。通常、デフォルトのままで問題ない と思いますが、別のフォルダにインストールしたい場合にはここで指定して下さい。インストール先のフォ ルダの選択が終了したら、[次へ(N)]ボタンをクリックします。

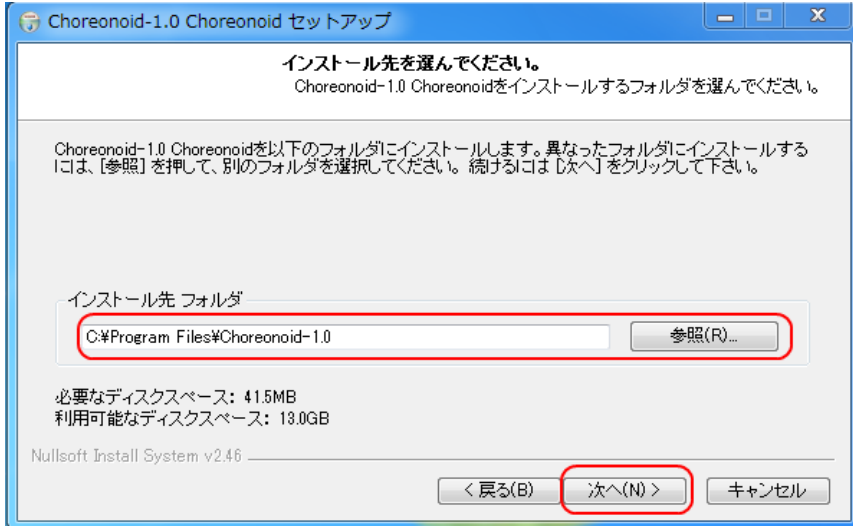

次に、スタートメニューのフォルダ指定の画面に移ります。ここは、特に変更しなくても大丈夫だと思いま すが、お好みにあわせてスタートメニューのフォルダ等を指定します。ここまでの作業が終われば [インス トール]ボタンをクリックすればインストールが開始されます。

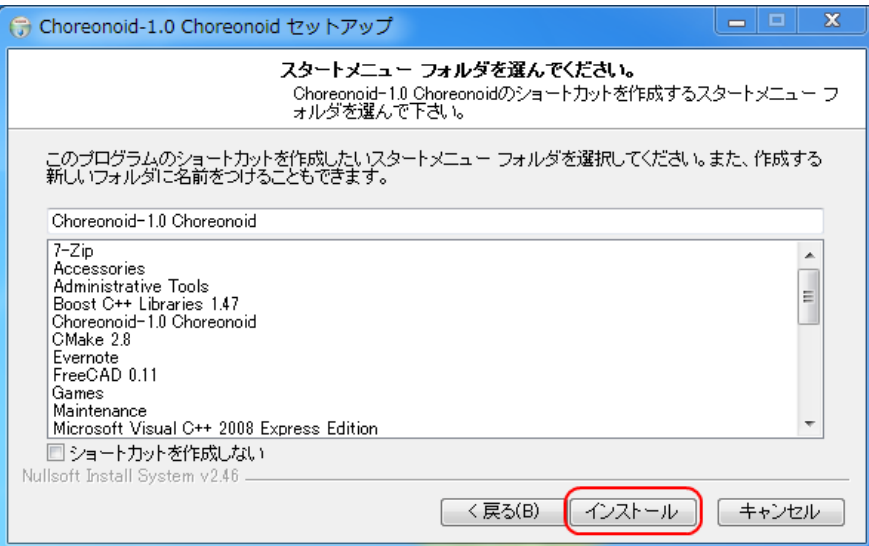

インストール中は、下記の画面が出ていますので、しばらくお待ちください。

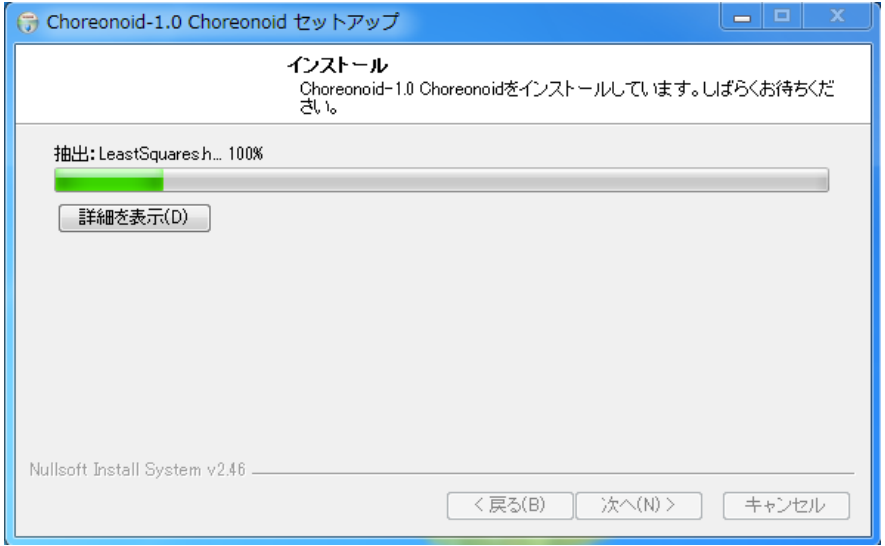

すべてインストールが終了すると下記の画面が表示されますので、[完了(N)]ボタンをクリックし Choreonoid のインストールはすべて終了です。

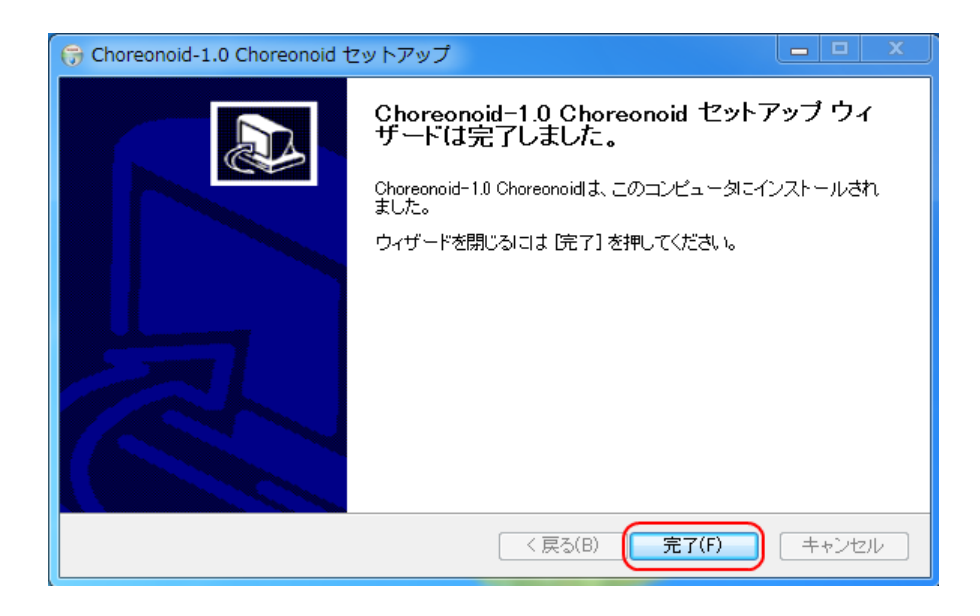

Choreonoid を起動する場合には、スタートメニューから選択することができます。

以上で、Choreonoid の Windows7 へのインストールは終了です。

## ソースコードからビルドしてインストール

#### 準備

Choreonoid をソースコードからインストールするには、ビルドに必要なツールとライブラリを予め準備する 必要があります。

- 必要なツール
	- o CMake v2.8.5
	- o Visual Studio 2008 (Express Edition でも可)
	- o Python 2.7.2
- 必要なライブラリ
	- o Qt 4.7.3
	- o OpenSceneGraph 3.0.0
	- o BoostPro 1.47.0

```
Boost に関しては、ヘッダーのみではなく、system、filesystem、program_options、regex、
signals、thread、iostreams、python の各ライブラリが必要になります。
```
上記のツールとライブラリを各サイトからダウンロードしてインストールをして下さい。

次に、Choreonoid のソースコードをオフィシャルサイトからダウンロードして適当なフォルダに展開して下

さい。このときパスに日本語が含まれていますとエラーが出る可能性がありますので注意して下さい。

以下では、Choreonoid のソースコードは、C:¥src¥choreonoid の下に展開していると仮定して説明を進 めていきます。

以上で準備完了です。

#### CMake を実行

まず、スタートメニューから CMake(cmake-gui)を起動します。すると下記のようなダイアログが表示され ます。

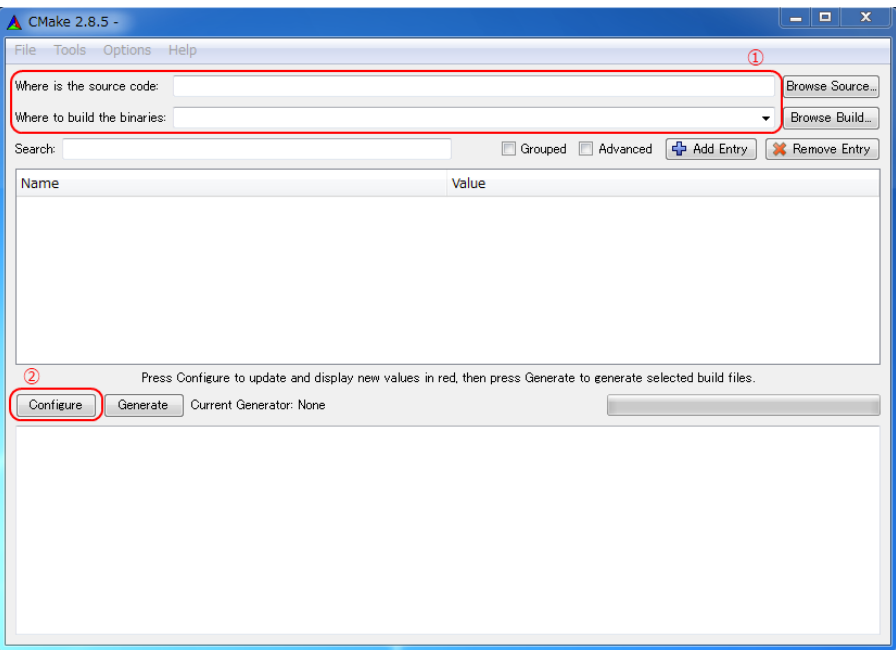

次に、上図の赤枠①で示された"where is the source code"の右側の入力ボックスに choreonoid のソース コードのトップフォルダ (C:¥src¥choreonoid) を入力し、"where is build the binaries"の右側の入力 ボックスに choreonoid をビルドするフォルダを入力します。

ビルドするフォルダはソースコードのトップと同じでも構いませんが、わかりにくくなるかもしれませんの で、ソースコードのトップフォルダの下に build というフォルダを作成して、そこ(C:¥src¥choreonoid¥build) を入力することにします。

フォルダの入力が終われば、赤枠②の[Configure]ボタンを押下します。すると下図のようなダイアログが開 きますので、コンパイラを選びます。ここでは、Visual Studio 2008を用いますので、"Visual Studio 9 2008" のままでよいので[Finish]ボタンを押下します。

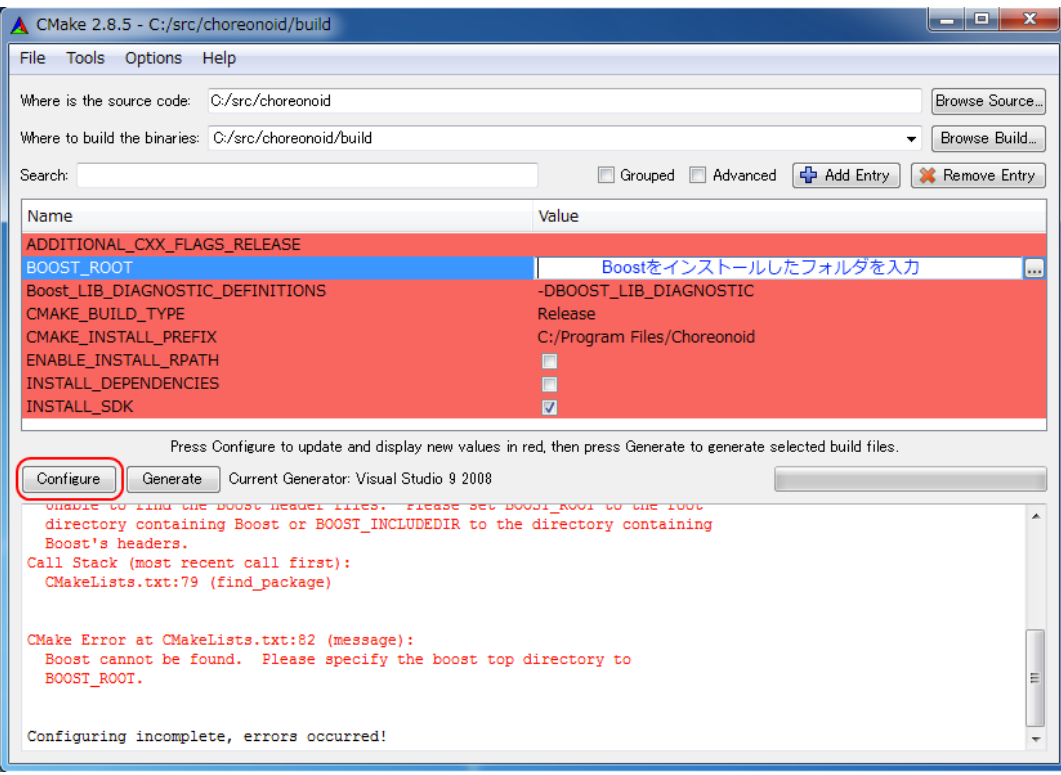

- すると、CMake の Configure が進行し、再度、下図のようなエラーダイアログで停止します。
- これは、OopenSceneGraph に関する設定が見つからなかったためです。[OK]ボタンを押下して下さい。

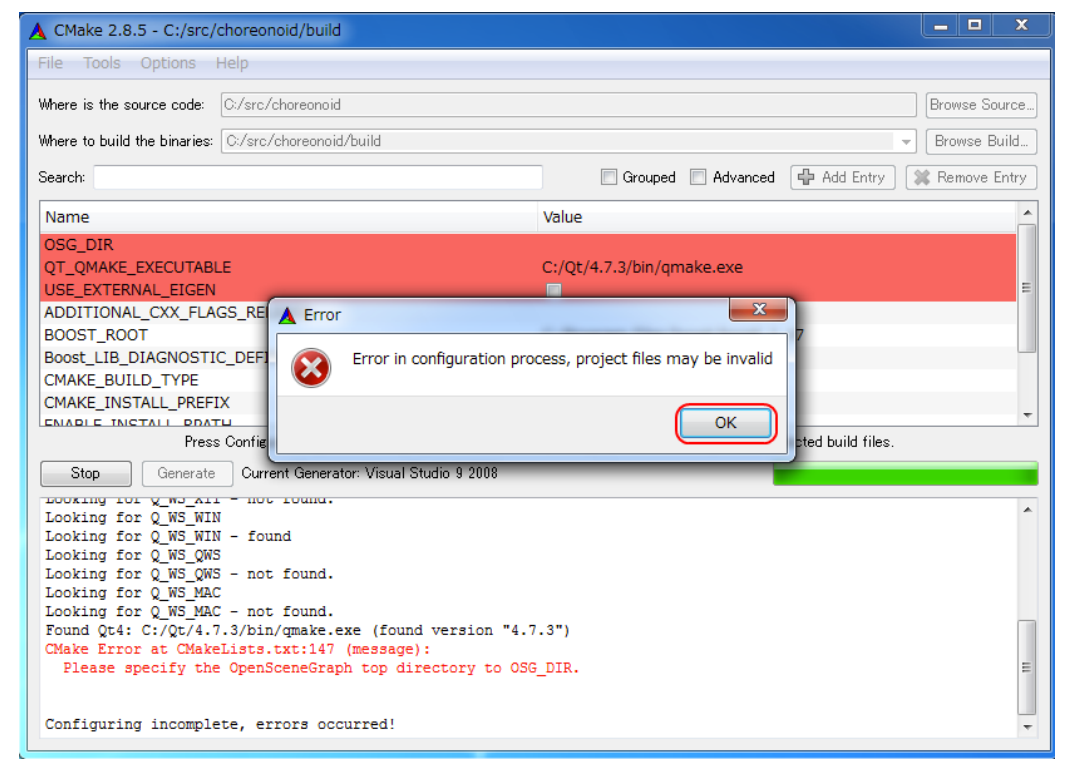

次に、上部の Entry 入力部の OSG\_DIR の右の入力ボックスに OpenSceneGraph をインストールしたフォル ダを入力します。OpenSceneGraph をデフォルトでインストールした場合は、

"C:¥OpenSceneGraph-3.0.0-VS9.0" になっていると思います。OSG\_DIR の設定が終わったら、再度、 [Configure]ボタンを押下して下さい。

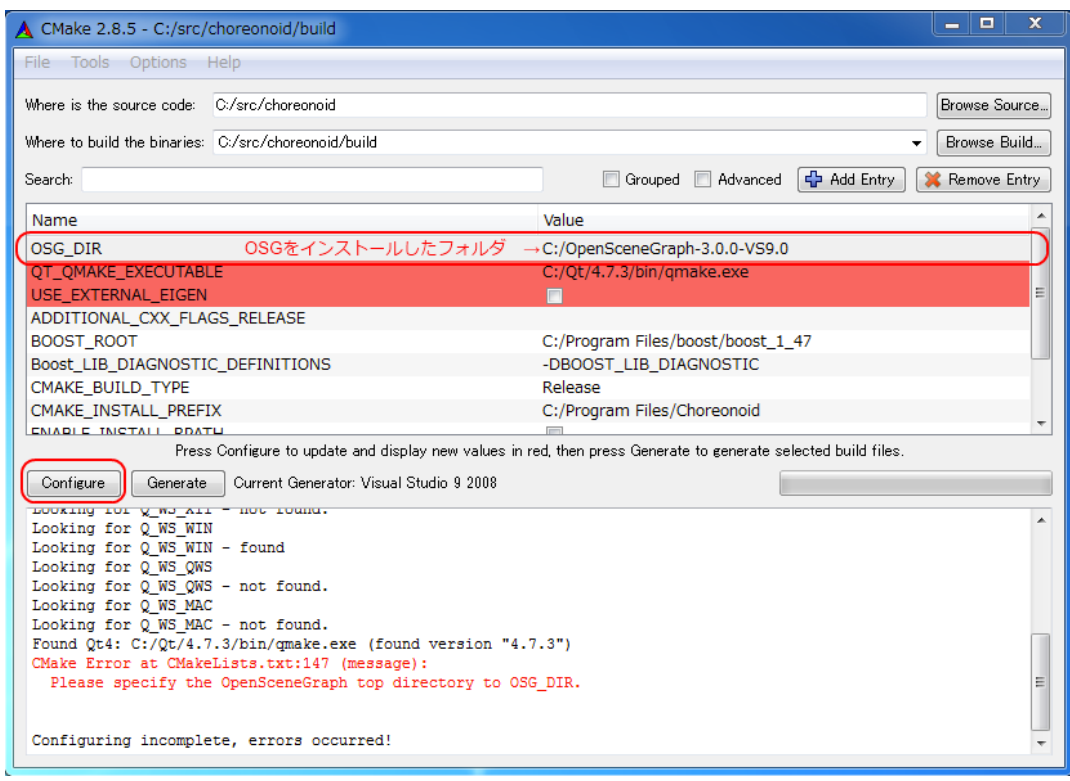

すると、Configure が進行し、下図のような画面でストップします。これはエラーではありませんが、イン ストールするプラグンを選択する画面です。チュートリアルでは、G-ROBOTS GR-001 を使いますので、 BUILD\_GROBOT\_PLUGINのチェックボックスを選択状態にして[Configure]ボタンを押下して下さい。

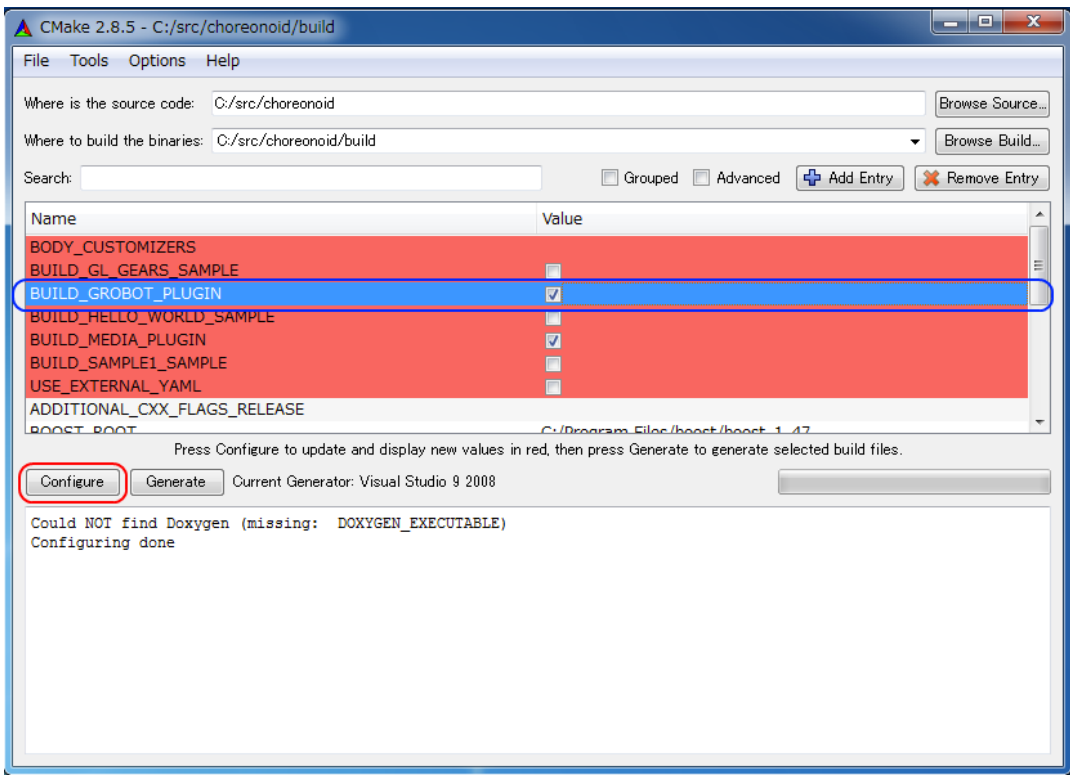

Configure が進行し、下図のように下部のメッセージ出力部に、 "Configuring done"と表示されたら設定 完了です。

注意: 上記の設定を行うと、 CMAKE\_INSTALL\_PREFIX が C:¥Program Files¥Choreonoid になっています。Windows7 では、C:¥Program Files には、管理者以外はアクセス不可になっているようですので、インストール時に 失敗する可能性があります。ソースコードからビルドされる場合には、この値を C:¥User¥などの書き込み可能なフォルダを指定しておく方がよいと思います。 また、デフォルトではインストールにコピーされるのは、Choreonoid のソースか ら作成したライブラリとコマンドのみであり、Boost や OpenSceneGraph 等の ライブラリはコピーされません。もし Choreonoid の起動時に必要なファイルを すべてインストールさせたい場合に は、INSTALL\_DEPENDENCIES の項目にチェッ クを入れておいて下さい。

最後に Visual Studio 2008 のプロジェクトファイルを生成するために、[Generate]ボタンを押下して下さい。

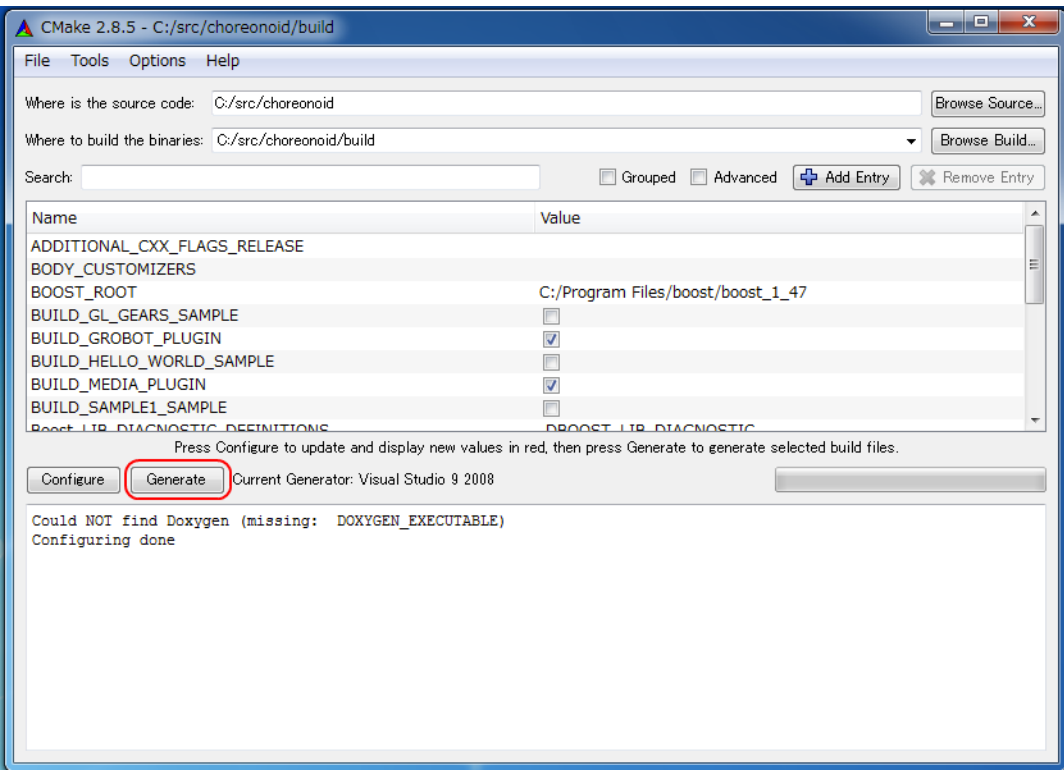

ソリューションファイルの生成が終了すれば、メッセージ出力部に "Generating done"と表示されて完了 です。エクスプローラ等で、choreonoid をビルドするフォルダに Visual Studio 2008 のソリューションファ イル(Choreonoid.sln)が生成されていることを確認して下さい。

#### Visual Studio 2008 を起動しソリューションを読み込む

CMake で Visual Studio 2008 のソリューションファイルが生成されていることが確認できれば、次は Choreonoidのビルドを行いますので、 Choreonoid.slnをダブルクリックして下さい。Visual Studio 2008 が 起動し、ソリューションファイル(Choreonoid.sln)がオープンされていると思います。

もし、Visual Studio 2008 が起動しない場合には、インストール時に何かあったかもしれませんので、Visual Studio 2008 を再インストールするか、関連付けを修正してみてください。

#### Choreonoid をコンパイル

ソリューションの読み込みが終われば、下図のような画面になります。ここで、赤枠の部分を"Release"に 変更して下さい。

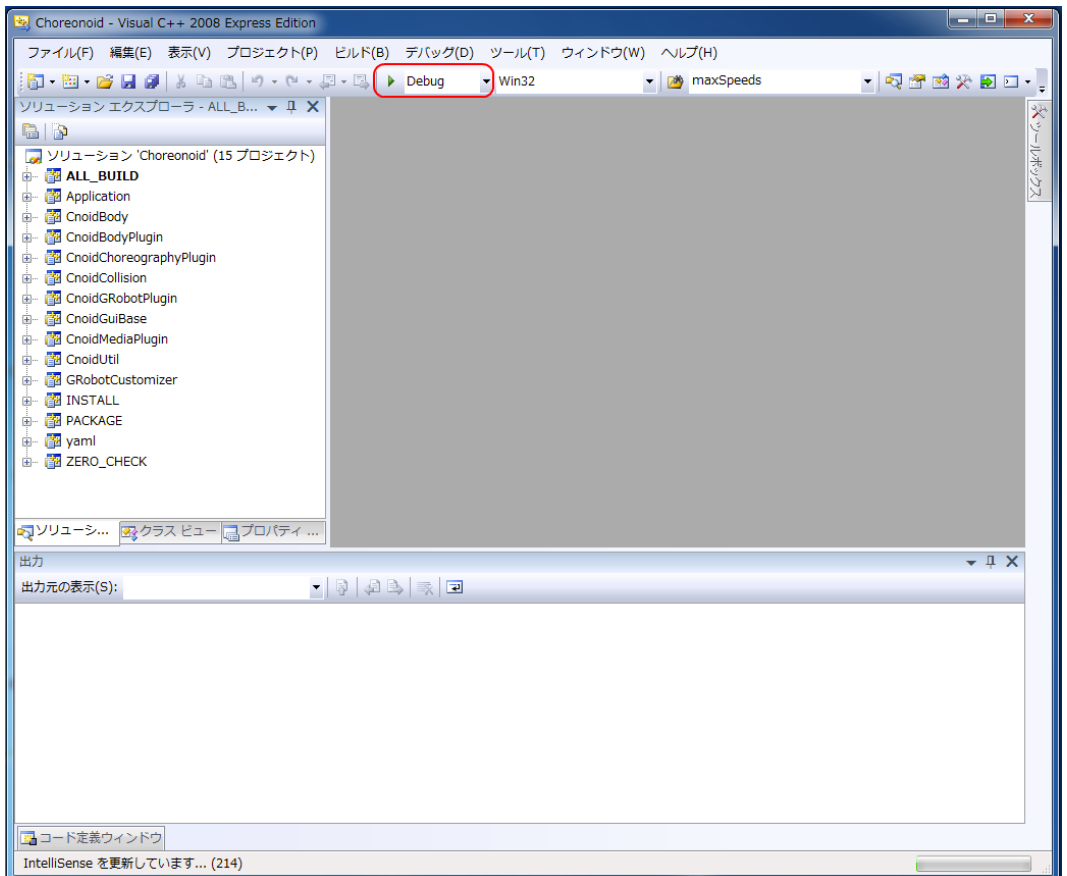

次に、Choreonoid のビルドを実行します。メニューのプロジェクトをクリックすると下図のようなプルダウ ンメニューが出てきますので、赤枠にあるように"ソリューションのビルド(B)"を選択して下さい。すると、 Choreonoid のビルドが開始されます。下部のメッセージウィンドウで最後に、"0 失敗"と出てくればコン パイルは終了です。

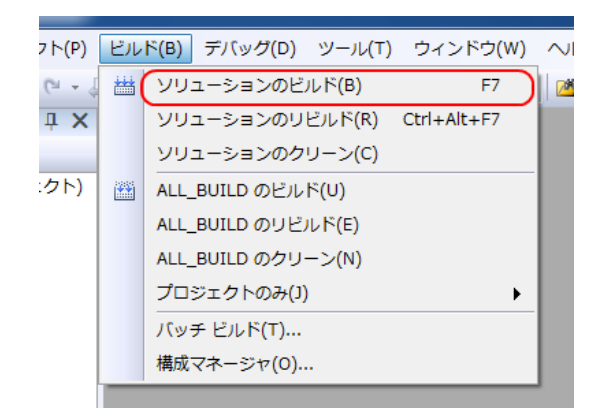

#### Choreonoid をインストール

Choreonoid のビルドが終了したら、最後にインストールを実行します。インストールは、下図にあるように、

上段左の「ソリューションエクスプローラ」で INSTALL のプロジェクトの部分を右クリクするとメニューが 表示されます。このメニューの最上部に "ビルド(U)"がありますので(下図の赤枠部分です)、それを選択し て下さい。

正常に終了すれば、CMake の時の CMAKE\_INSTALL\_PREFIX で指定されたフォルダの下に、Choreonoid のバイ ナ リがコピーされます。ただし、ここでコピーされるのは、Choreonoid のソースから作成したライブラリ、 コマンドのみであり Boost や OpenSceneGraph 等のライブラリはコピーされません。もし Choreonoid の 起動時に必要なファイルをすべてインストールさせたい場合に は、CMake のソリューションを生成する前 に INSTALL DEPENDENCIES の項目にチェックを入れておいて下さい。

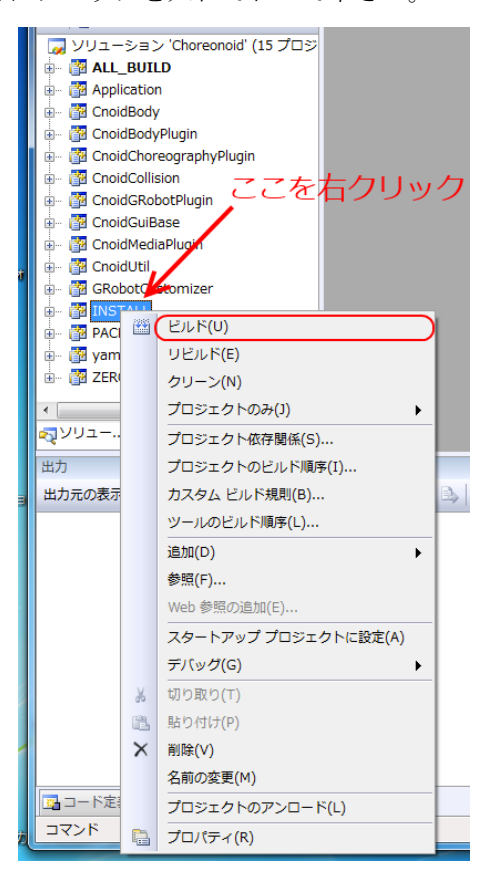

以上で Choreonoid のインストールは終了です。

## **Choreonoid** のインストール(**Linux** 編)

Linux には、様々なディストリビューションがありますが、Choreonoid ではオフィシャルサポートは Ubuntu10.04 以降としています。 しかしながら、最近の Linux ディストリビューションでは様々なライブ ラリがサポートされており、ソースコードからビルドしてもそんなに難しくはありま せん。

ここでは、Ubuntu へのインストールについて解説しますが、他のディストリビューションでも比較的容易 にインストールすることができると思います。

#### Ubuntu Linux へソースコードからインストール

#### 準備

Choreonoid をソースコードをオフィシャルサイトからダウンロードし、適当なディレクトリに展開して下さ い。

ここでは展開するディレクトリを~/src/choreonoid としておきます。

Choreonoid をビルドするには、下記のツール、ライブラリが必要です。

- g++コンパイラ
- cmake
- doxygen
- graphviz
- python2.6
- libuuid
- liblapack
- libboost (filesystem, program-options, regex, signals, thread, iostreams, python)
- zlib1g
- libjpeg62
- libpng12
- libopenscenegraph
- libsimage20
- libsndfile1
- libyaml
- libgstreamer
- libqt4
- libqt-opengl

#### • libqt-phonon

Ubuntu でビルドする場合には、misc/pkglist の下に、install-requisities-ubuntu-11.04.sh のようにバージ ョンに応じたインストールスクリプトを用意しておりますので、これを実行して下さい。

#### Cmake による Configure

まず、cmake コマンドを使って Choreonoid をビルドするために必要な Makefile を作成します。

#### \$ cd ~/src/choreonoid

を実行し、ソースコードを展開したディレクトリに移動して下さい。次に、

\$ cmake .

を実行すると、必要なライブラリをチェックし Makefile を生成します。

#### Choreonoid のビルド

Cmake により Makefile の生成が成功すれば、make コマンドで Choreonoid をビルドします。 /src/choreonoid のディレクトリで

#### \$ make

を実行します。

Choreonoid のビルドに成功すれば、bin というディレクトリの下に choreonoid という実行ファイルが生成 されます。

#### \$ cd bin

#### \$ ./choreonoid

を実行して、正常に Choreonoid が起動することを確かめて下さい。

以上で Choreonoid の生成は終了です。

## **G-ROBOTS GR-001** のサンプルプロジェクトを用いた操

## 作

このチュートリアルでは、Windows にインストールされた Choreonoid とリリースパッケージに含まれている GRobotPlugin を用いて株式会社エイチ・ピー・アイ・ジャパンから販売されている GROBOTS GR-001 を操 作します。Linux で実行される場合にも、起動プロセス以外は同じ操作で行うことができますので、読みかえ て下さい。

## **Choreonoid** の起動と基本的な操作

#### 起動

インストールが完了すると、スタートメニューに[Choreonoid-1.0 choreonoid]が加わります。[Choreonoid-1.0 choreonoid]にマウスポインタを合わせると[Choreonoid]と表示されるのでクリックで起動します。(下図を参

照)

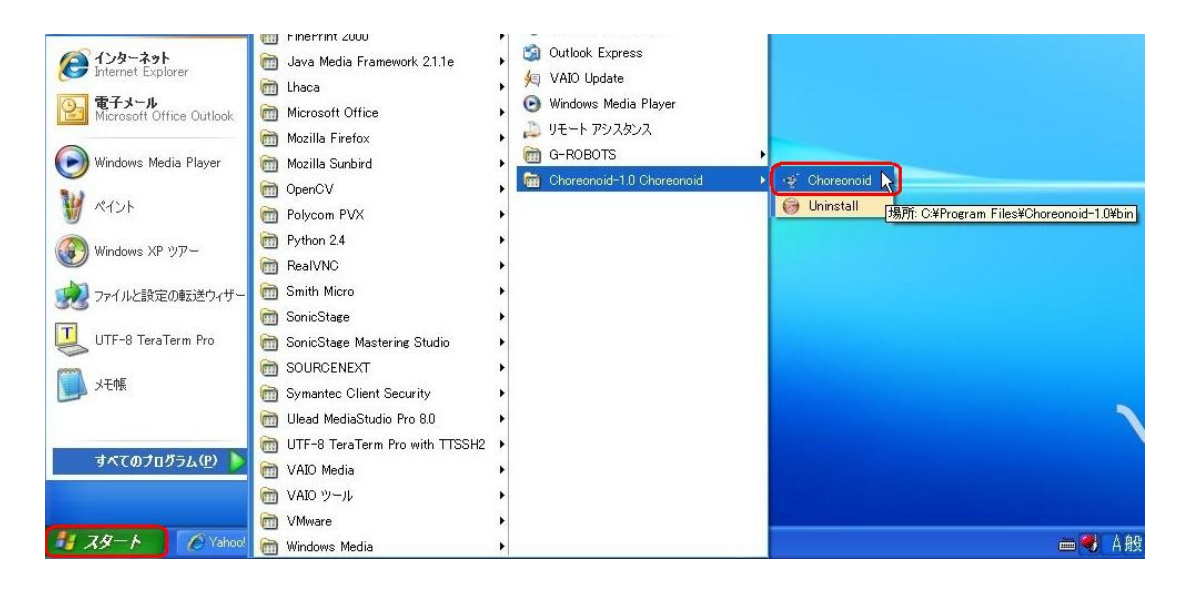

Choreonoid を初めて起動する場合、下図のように表示されます。

※Choreonoid のウィンドウが小さいときは、キーボードの[F11]キーを押して画面を大きく表示してください。 大きいウィンドウのときに[F11]キーを押すとウィンドウは小さくなります。もう一度[F11]キーを押して大 きくしてください。

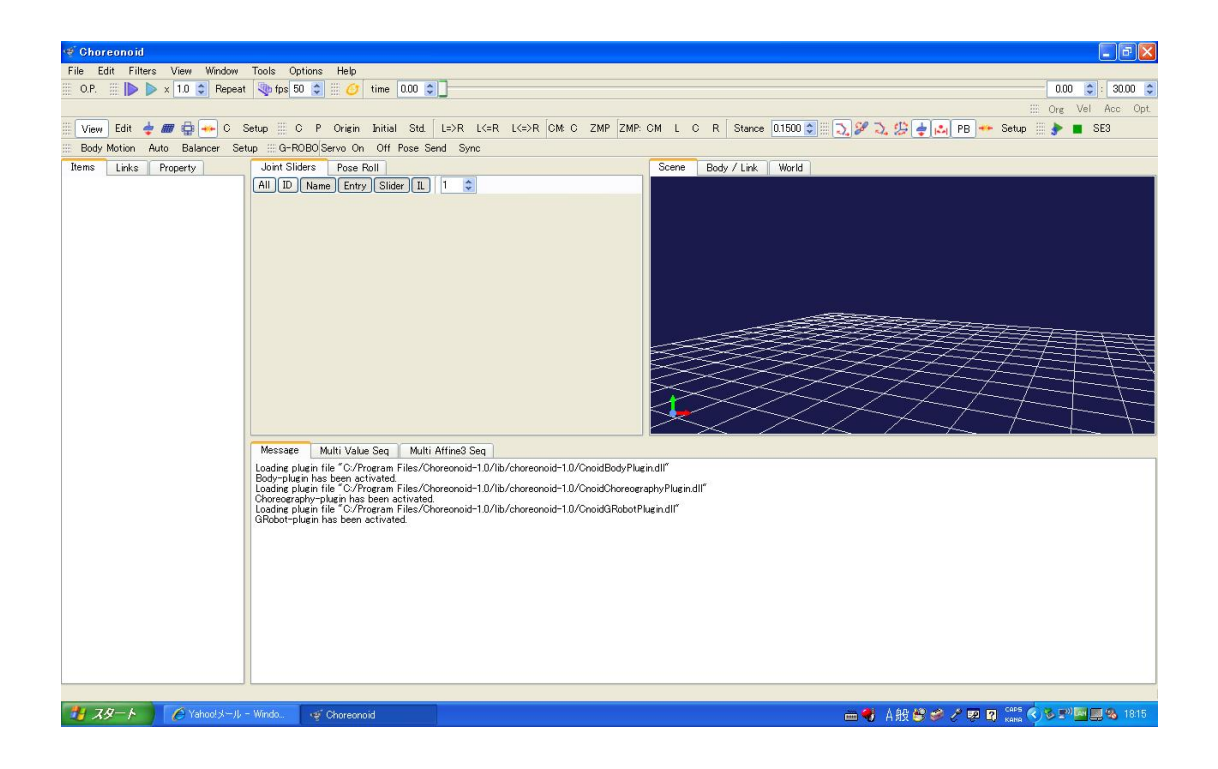

## 基本的な操作

Choreonoid は、下図のように基本的に 3 つの要素から構成されています。

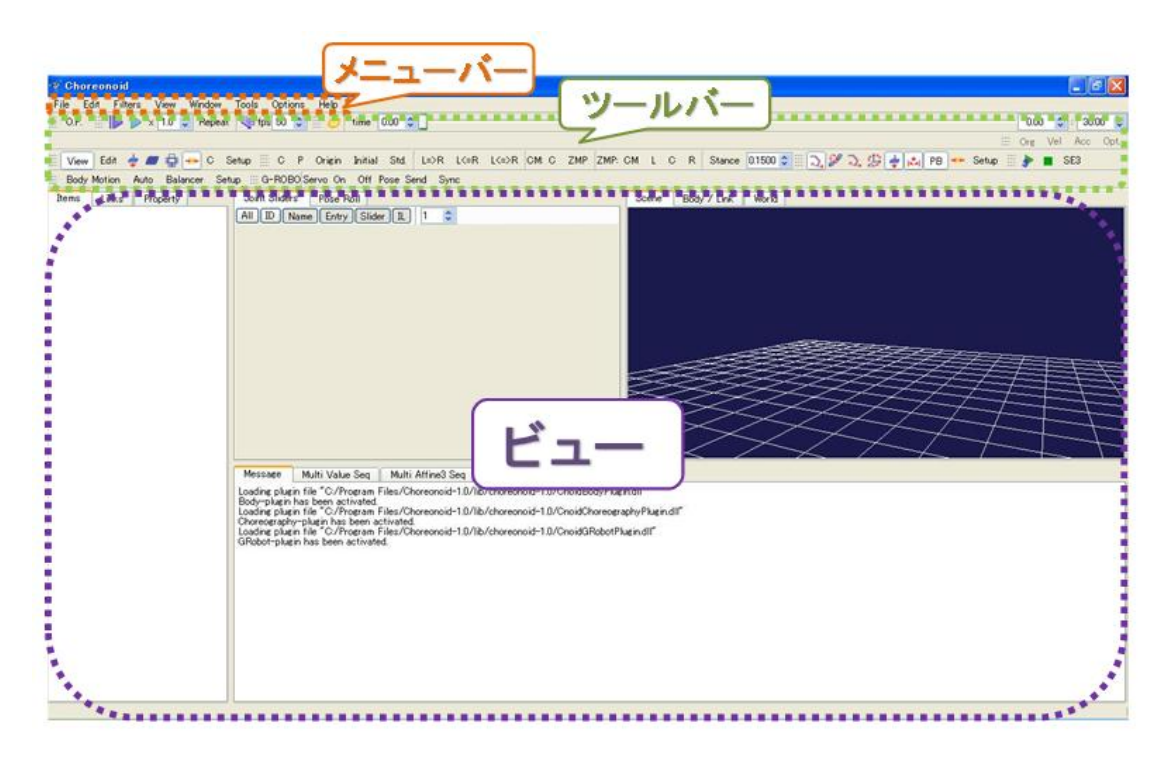

• メニューバー**:**

このメニューバーは、Choreonoid の操作に必要なプルダウンメニューを提供するユーザインターフェ

ースです。デフォルトでは、**File**, **Edit**, **Filters**, **View**, **Window**, **Options**, **Help** の7つのメニューアイテ ムが表示されています。このメニューアイテムを右クリックすれば、それぞれの機能の応じたプルダ ウンメニューが表示されますので、必要な機能を選択し、実行させることができます。

初期導入時には、**Edit**, **Filters**, **View** にはプルダウンメニューが表示されません。これは、これらのメ ニューアイテムに対応したプラグインがないためであり、エラーではありません。プルダウンメニュ ーの項目の追加等は、プラグインによって変更することができます。

• ツールバー**:**

ツールバーは、アイコンまたは文字列によるボタンで構成されています。このボタンをクリックする ことで対応する機能を呼び出し、実行させることができます。また、ツールバーは機能ごとにグルー プ化されており、左端をマウスでドラッグすることで簡単に好みの場所に移動させることができます。 また、ツールバーのボタンは、メニューなどと同様にプラグインによって増やしたりできるようにな っています。

• ビュー**:**

ビューは、Choreonoid のロボットモデルや動作生成、表示を行うためのものです。ビューには左上部 にタブがついており、そのタブをクリックすることで全面に表示させることができます。メインで使 うビューは、**Items** ビュー, **Property** ビュー, **Joint Sliders** ビュー, **Pose Roll** ビュー, **Scene** ビューな どです。

また、**Message** ビューには、各機能を実行時に出力されるメッセージを表示することができます。 また、ロボットの 3D モデルの表示に関する操作するには、そのビュー内で左ボタンをドラッグして 視点角度移動、中ボタンをドラックして視点並行移動、中ボタンをスクロールで拡大縮小、右ボタン でサブメニュー表示などの機能があらかじめ割り当てられています。

## サンプルプロジェクトを開く

Choreonoid-1.0 には、ロボットの動作パターンの設計をすぐに体験できるように、GR-001 の 3D モデル、環 境データ、サンプルモーションが付属しています。また、これらのデータを呼び出し、操作画面のレイアウ トも変更できるようなサンプルプロジェクト GR001Sample.coid も付属しています。このドキュメントでは、 このサンプルプロジェクト GR001Sample.coid を使って、Choreonoid によるロボットの動作パターンの作成方 法について解説していきます。

まず、Choreonoid でサンプルプロジェクト GR001Sample.coid を開きます。

このとき、画面のレイアウトも同時に変更できるように、オプションの確認を行なってください。このオプ ションは、メニューバーの[File]をクリックして表示されるプルダウンメニューから[Project File Options] を選択します。すると右にサブメニューが表示されますので、[Perspective]の左側にチェックマークがある

ことを確認して下さい。もし、チェックマークがない場合には、この[Perspective]をクリックすれば、チェ ックされます。(下図を参照して下さい)

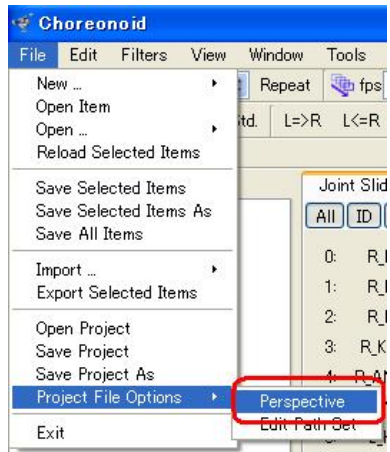

これで「プロジェクトファイルのレイアウト設定を読み込む」オプションが有効になります。

それでは、サンプルプロジェクト GR001Sample.coid を開きましょう。

再度、メニューバーの[File]をクリックしプルダウンメニューを表示させて下さい。

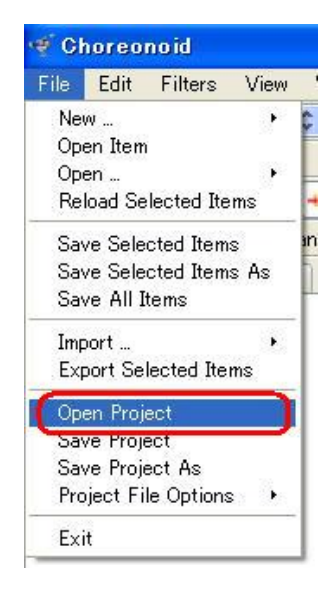

そのプルダウンメニューの中から[Open Project]をクリックすると[Open a Choreonoid Project file](プロ ジェクトを開く)ダイアログが表示されます。

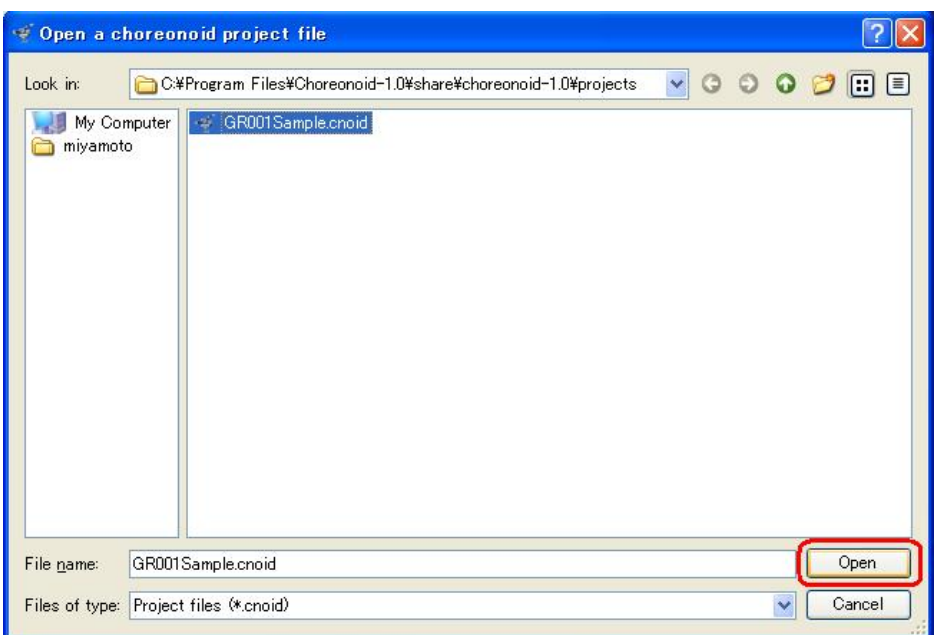

GR001Sample.coid は、Choreonoid のインストール先のフォルダの下の **"share¥choreonoid-1.0¥project"**にあり ます。(デフォルトでインストールした場合、 "C:¥Program Files¥Choreonoid-1.0¥share¥choreonoid-1.0¥project" にありますのでエクスプローラ等で確認しみてください。)

では、GR001Sample.coid を選択し、[Open]ボタンをクリックします。すると、下図のように表示されるはず です。

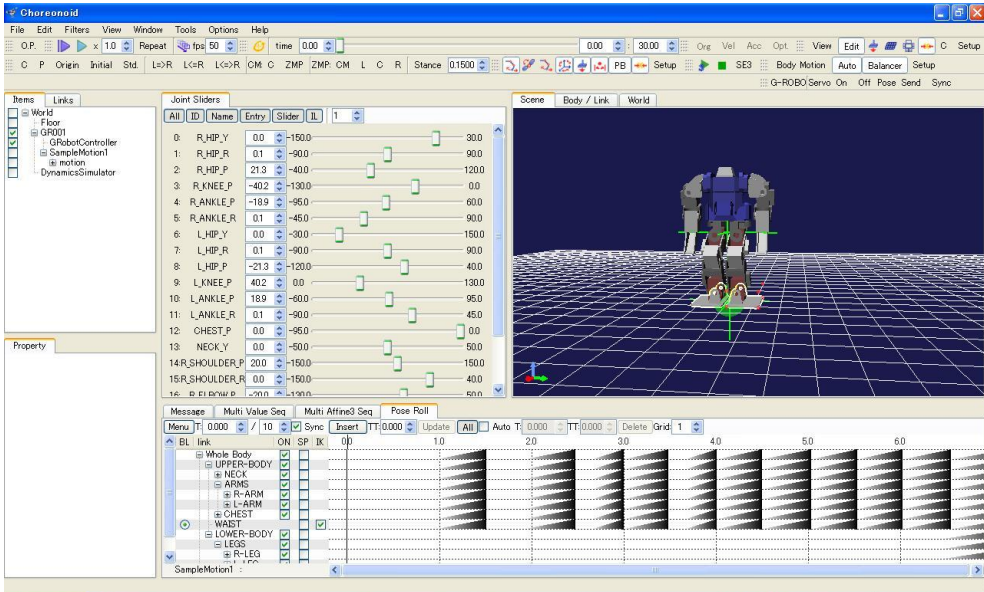

このように表示されなかった場合には、もう一度最初から行ってみてください。

## **Choreonid** 内で **GR-001** のサンプル動作を動かしてみる

プロジェクトファイルが正常に読み込まれた場合、Items ビューには、下図のようなツリー上のアイテムが表 示されていますので、その中で[SampeMotion1]アイテムをクリックし選択状態にします。

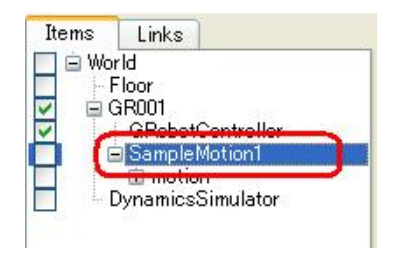

次に、アニメーションツールバーの左端にあるボタンを押下して下さい。(下図の赤枠のボタン)このボタ ンは指定された動作パターンを最初から再生するという機能です。

 $\mathbb{R}$   $\triangleright$  x 1.0  $\div$  Repeat  $\bigtriangledown$  fps 50  $\div$ 

すると、下図の Scene ビュー内のロボット、タイムバー、ジョイントスライダー(赤枠部分)が同期して動作す るはずですので、確認して下さい。もし、ロボットが動作しない場合には、Items ビューの[SampleMotion1] アイテムの選択状態になっていない場合があります。クリックし直して、もう一度再生ボタンを押下してみ てください。

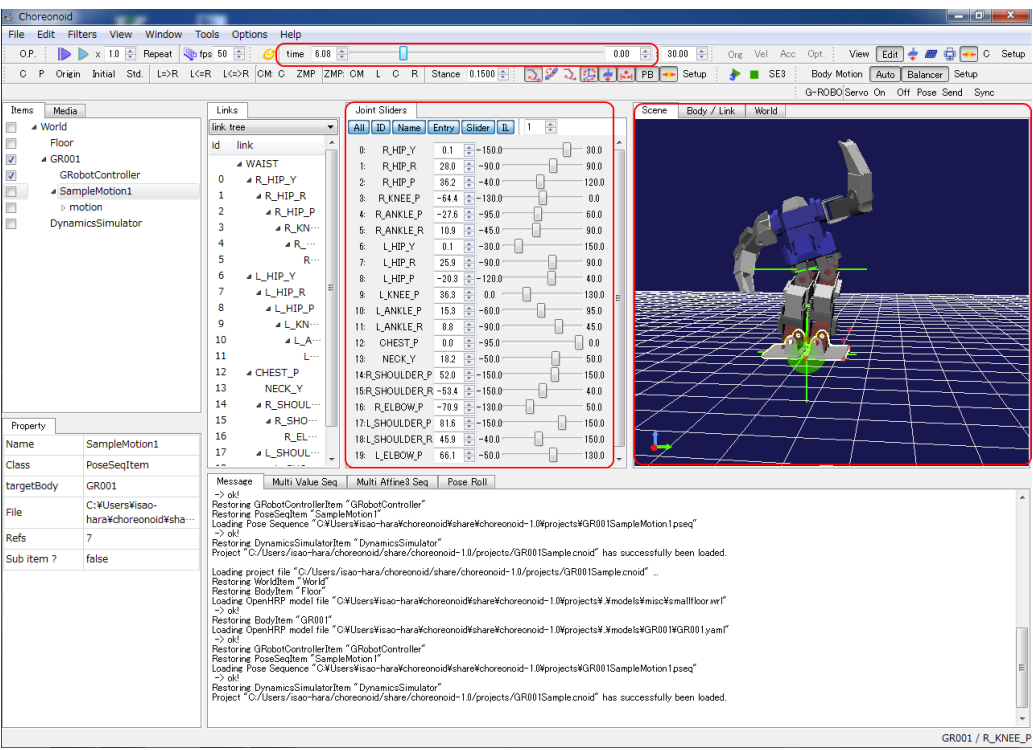

## **GR-001** を **PC** に接続し、**Choreonoid** との接続を確認する

先程動作確認した SimpleMotion1 の動作パターンを実機 GR-001 で動作させるための準備をします。まず、 GR-001 と PC を GR-001 に付属の RS232C ケーブルで接続します。PC にシリアルポートがない場合には、市 販の USB シリアルケーブル等を使用して下さい。下の写真では、上が GR-001 に付属の RS232C ケーブル、 下が USB シリアルケーブルです。

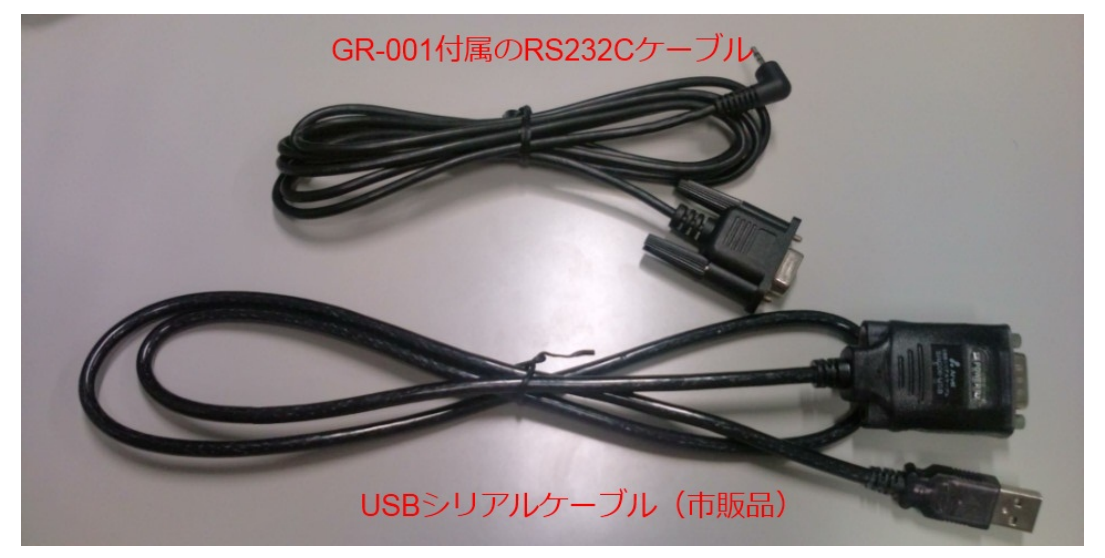

それでは、GR-001 と RS-232C ケーブルを接続します。ケーブルの止め具を外して伸ばしておき、GR-001 の 後ろに搭載されている RPU-11 と RS-232C ケーブルのピンを接続します。ピンが見えなくなるまで差し込ん でください。そして、RS-232C ケーブルと USB シリアルケーブル下の写真のよう接続します。

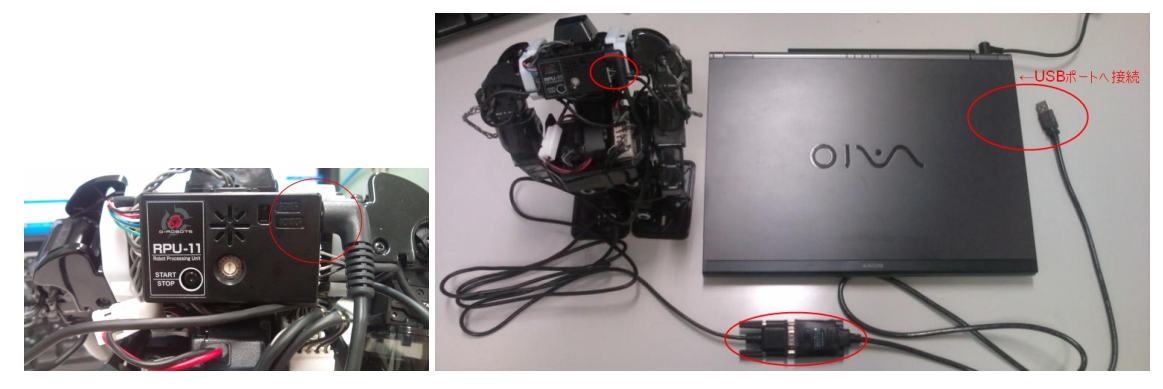

次に USB シリアルケーブルを PC に接続し、PC 上で接続状態の確認作業をします。USB シリアルケーブル を初めて接続したときには、ドライバのインストールをしなければいけない場合があります。その時には、 インストーラの指示に従ってドライバのインストールを OS の指示に従って完了して下さい。

ドライバのインストールが完了すれば、次に、接続したシリアルポート名の確認をします。接続されたシリ アルポート名は、デバイスマネージャーで確認することができます。

デバイスマネージャーを表示するには、スタートメニュー、又はデスクトップ上にある[マイコンピューター] を右クリックし[プロパティ]を選択し、[システムのプロパティ]を表示します。

Windows XP では、下図の[ハードウェア]タブをクリックで表示し、[デバイスマネージャー]ボタンをクリッ クします。Windows 7 では、[システムのプロパティ]の左側に[デバイスマネージャー]の項目がありますの で、それをクリックします。

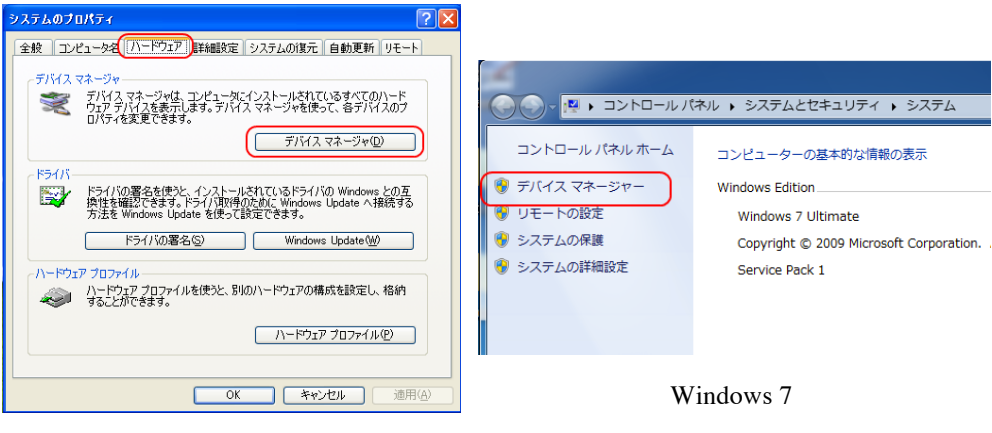

Window XP

デバイスマネージャーは、PC に接続された機器が種類別にツリー上に表示されています。先程接続したシリ アルポートは、[ポート(COM と LPT)]項目を展開すると、下図赤枠部分のように USB Serial Port (COMXX)ま たは USB Device (COMXX)のように表示されています。この場合には、USB シリアルポート名は、COMXX と なります。

なお、USB シリアルケーブルを別の USB ポートに接続変更すると、USB シリアルポート名も変更される場 合がありますので、再度上記の手順で確認する必要がありますので注意してください。

| 島デバイスマネージャ                                                                                                    | $\Box$ o $x$                                                                                                    |
|----------------------------------------------------------------------------------------------------|----------------------------------------------------------------------------------------------------|
| ファイル(E) 操作(A) 表示(V) ヘルプ(H)                                                                                                    | $\begin{array}{c c}\n\hline\n\end{array}$<br>点 デバイス マネージャー                                                                                                    |
| 图 【春 【图 图 文 义 思<br>$\leftarrow$ $\rightarrow$                                                                                                    | ファイル(F) 操作(A) 表示(V) ヘルプ(H)                                                                                                    |
|                                                                                                    | ◆◆ 同国 图 司 图                                                                                                    |
| <b>E-</b> AIST-WEBOTS<br><b>El Bluetooth Radios</b><br>由 品 DVD/CD-ROM ドライブ<br>由 画 IDE ATA/ATAPI コントローラ<br>中心 SCSIと RAID コントローラ<br>iii < OSB (Universal Serial Bus) コントローラ<br>由モンキーボード<br>由 コンピュータ<br>中心 サウンド、ドデオ、およびゲーム コントローラ<br>由 早 システム デバイス<br>中 ニョ ディスク ドライブ<br>由 屋 ディスプレイ アダプタ<br>※ 画#ネットワーク アダプタ<br>由 濃 バッテリ<br>由 個面 ヒューマン インターフェイス デバイス<br>由 素 プロセッサ<br>由 のコッピーディスクコントローラ<br>中…風 フロッピー ディスク ドライブ<br>白、J ポート (COMと LPT)<br>- V USB Serial Port (COM2) ←<br>- 9 フリンタ ホート (LPTI)<br><b>× 通信ボート(COMI)</b><br>X 通信ボート(COM2)<br>由- い マウスとそのほかのポインティング デバイス | 4  WIN-KEO0ERLVUPQ<br><b>B</b> Bluetooth 無線<br>▶ B DVD/CD-ROM ドライブ<br>> a IDE ATA/ATAPI コントローラー<br>$b = \pm -\pi - K$<br>トッキ コンピューター<br>トギ サウンド、ビデオ、およびゲーム コントローラー<br>> := システム デバイス<br>ニュ ディスク ドライブ<br>▷ = ディスプレイ アダプター<br>→ ※ ネットワーク アダプター<br>▶ 2 パッテリ<br>▷ 乾 ヒューマン インターフェイス デバイス<br>■ プロセッサ<br>> - ヨ フロッピー ディスク ドライブ<br>▶ …暑 フロッピー ドライブ コントローラー<br>福 ポータブル デバイス<br>4 패 ポート (COM と LPT)<br>- <sup>T</sup> USB Device (COM4) ←<br>一字 プリンター ポート (LPT1)<br>- 字 通信ボート (COM1)<br>□字 通信ボート (COM2)<br>真 マウスとそのほかのポインティング デバイス |
|                                                                                                    |                                                                                                    |
|                                                                                                    | ____                                                                                                    |

Windows XP

Windows 7

では、Choreonoid 上で GR-001 の接続状態を確認しましょう。

まず、Choreonoidの左側に配置されている[Items]ビューの中で[GRobotController]アイテムをクリックで選 択して下さい。この時、[GRobotController]アイテムの左側のチェックボックスにチェックマークが付いて いることも確認して下さい。すると、[Property]ビューに[GRobotController]アイテムに関する設定が表示 されますので、その中の[Port]という項目が、先程確認した COMXX になっているか確認して下さい。

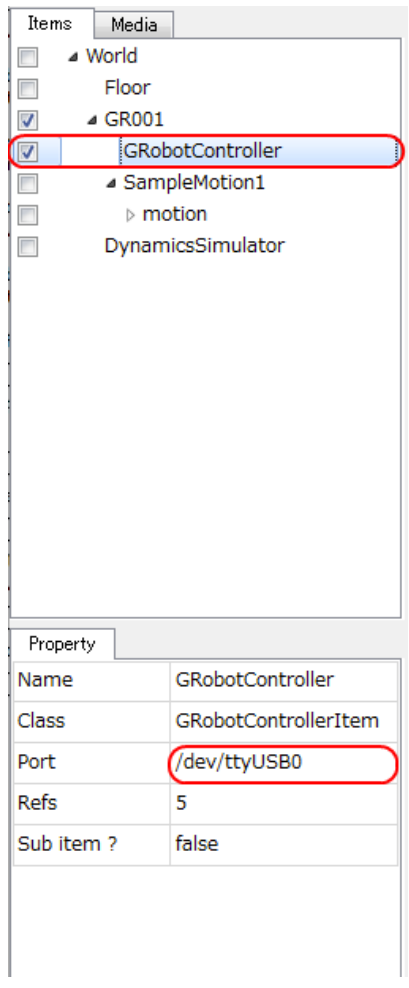

この[Port]という項目が接続したシリアルポート名と異なっている場合には、その項目をダブルクリックす ると青に反転し修正することができるようになりますので、先程確認した GR-001 のシリアルポート名を入 力します。**ENTER** キーを押下するか、欄外をクリックするとその入力が確定します。下図の例では、COM4 に修正しています。

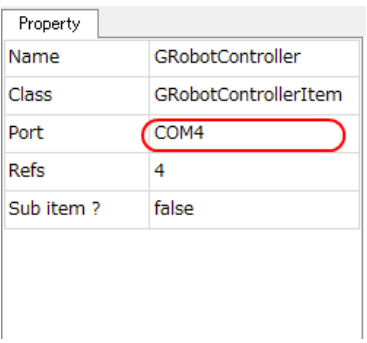

以上で[GRobotController]アイテムの設定は完了です。

次に GR-001 を起動します。GR-001 の上半身を倒し胴体部にある電源をオンにします。起動音のあとゆっく りと直立した姿勢になりますので、指を挟まないよう注意してください。直立した姿勢になりピッという音 がしたら平らな場所に立たせ、GR-001 の腕や脚に本体の余ったケーブルにひっかかっていないことを確認し てください。

次に Choreonoid と GR-001 の通信状態の確認をします。この確認には、下図に示した Choreonoid のプラグイ ン G-ROBO ツールバーを使います。

G-ROBO Servo On Off Pose Send Sync

G-ROBO ツールバーは GR-001 のサーボモータのトルクを ON/OFF の制御をしたり、Choreonoid で作成した姿 勢情報を送信しそれと同じ姿勢に変更したり、Scene ビューの動きと同期してロボットを動かすための設定 をしたりすることができます。

起動直後の GR-001 のサーボモータはトクルがかかっている状態であり、そのままでは手動で関節を動かし ポーズを変えることができなくなっています。

G-ROBO ツールバーにある[Off]ボタンは GR-001 のすべてのサーボモータのトクルを解除し脱力状態にし、

[ON]ボタンで再度トルクがかかった状態にしますので、この機能を使って Choreonoid を GR-001 が正常に通 信できているかどうかを確認します。

では、G-ROBO ツールバーにある[Off]ボタンを押してみてください。すると、GR-001 の各モータから聞こえ るサーボ音が消え、脱力状態になると思います。この際、GR-001 が転倒する場合があるますので気を付けて ください。この時、手で関節を動かしても動かないのであれば通信がうまくいっていない可能性があります ので、数回[Off]ボタンを押下してみてください。

それでも、GR-001 が脱力状態にならない場合には、[GRobotController]アイテムの設定確認から再度やり直 して下さい。

GR-001 が脱力状態になり、Choreonoid と GR-001 の通信状態が確認できましたら、ロボットの動作実行のた め G-ROBO ツールバーにある[On]ボタンを押下し、起動直後と同じサーボモータのトルクがかかっている状態 に変更し、手動で関節が動かないことを確認して下さい。

以上で、Choreonoid と GR-001 の接続を確認は終了です。

### **GR-001** でサンプル動作を実行させる

それでは、GR-001 に前に実行したサンプル動作 SampleMotion1 を実行させてみましょう。

まず、G-ROBO ツールバーにある[Send]ボタンを押下してみてください。すると、GR-001 の姿勢が Choreonoid の Scene ビュー上のロボットの姿勢と同じ状態になると思います。

この[Send]ボタンには、Choreonoid の Scene ビュー上のロボットと同じ姿勢になるコマンドを GR-001 に送 信する機能があります。

次に、同期モードへ移行します。ここで言う同期モードとは、Choreonoid の Scene ビュー上のロボットの姿 勢と GR-001 の姿勢を常に同じにする状態のことです。これによって、Choreonoid の Scene ビューでロボッ トの姿勢を変更すると即座に GR-001 の姿勢も変更されることになります。同期モードへの移行には、[Sync] ボタンを使います。では[Sync]ボタンを押下し、下図のような状態にして下さい。ちなみに、この[Sync]ボ タンをもう一度押下することで、同期モードを解除することができます。

G-ROBO Servo On Off Pose Send Sync

ここまで設定できれば、次は、「Choreonid 内で GR-001 のサンプル動作を動かしてみる」の章で実行し たように、SampleMotion1 を実行してみましょう。すると Scene ビューのロボットと同期して、GR-001 が 動作すると思います。GR-001 が動かない場合には、接続状態に問題がある可能性がありますので、「GR-001 を PC に接続し、Choreonoid との接続を確認する」を参考にしてケーブル等の接続状態を再度チェックして みてください。

33

## サンプル動作の一部を編集する

最後に、このサンプルを編集してオリジナルの動作を作成していきます。

オリジナルの動作を作成する前に、動作の編集を行うために必要となる各ビューとツールバーについて基本 的な機能とその操作方法について説明します。そして、サンプル動作 SampleMotion1 の一部のキーポーズ を変更や新しいキーポーズを追加などの編集を行います。最後に、GR-001 で修正した動作パターンの動作 の確認し、新しい動作パターンとプロジェ クトの保存をして終了です。

#### Choreonoid の各ビュー、ツールバーの基本的な機能と操作

Choreonoid には、プラグインを追加していくことで様々な機能追加を行うことができます。もちろん、ビュ ーやツールバー、メニューなどもインストールされたプラグインによって変化していきます。ここでは、サ ンプル動作の編集に関係している主なビューとツールバーについて説明していきます。

#### Items ビュー

Items ビューは、Choreonoid で使うアイテムの管理を行うために使います。Choreonoid には、デフォルトで 下のアイテムがインストールされています。

#### • World アイテム

これは、Choreonoid のロボット、環境情報のすべてを管理するアイテムです。子アイテムの Body ア イテム同士の衝突判定をするかどうかを管理しています。通常は、このアイテムの下に、ロボット、 環境、シミュレーションの設定などのアイテムを配置します。

• Body アイテム

これは、Choreonoid で使用するロボットや環境の 3D モデルを管理するアイテムです。左側のチェッ クで Scene ビューでの表示のオン/オフを切り替えることができます。

• PoseSeq アイテム

これは、Choreonoid におけるロボットの動作パターンの最も上位となるアイテムです。ロボットの動 作をキーポーズ列のデータとして管理しています。子アイテムとして BodyMotion アイテムを持ちま す。

• BodyMotion アイテム

このアイテムは、キーポーズ列から生成された運動力学的に安定した一定時間間隔の動作データを表 します。通常は PoseSeq アイテムから自動生成され、デフォルトでは motion と表記されています。 このアイテムは、子アイテムとして MultiValueSeq アイテム、MultiAffine3Seq アイテム、Vector3Seq アイテムを持ちます。

#### • MultiValueSeq アイテム

このアイテムは、BodyMotion アイテムの子アイテムとして生成され、ロボットの関節角を表すため に使用されており、BodyMotion アイテムから自動生成されます。デフォルトでは **q** と表示されてい ます。

• MultiAffine3Seq アイテム

このアイテムは、BodyMotion アイテムの子アイテムとして生成され、ロボットのベースの位置と姿 勢を表すために使用されており、BodyMotion アイテムから自動生成されます。デフォルトでは **p,R** と表示されています。

#### • Vector3Seq アイテム

このアイテムは、BodyMotion アイテムの子アイテムとして生成され、動作パターンのZMPの位置 を表現するために使われており、BodyMotion アイテムから自動生成されます。デフォルトでは **ZMP** と表示されています。

- KinematicsSimulator アイテム これは、運動学シミュレーションを設定、管理するアイテムです。現在はまだ未完成です。
- DynamicsSimulator アイテム

これは、力学シミュレーションを設定、管理するアイテムです。現在はまだ未完成です。

#### • GRobotController アイテム

これは、G-ROBOTの動作制御を行うためのアイテムです。Choreonoidの動作に同期させてG-ROBOTS を動かしたり、サーボモータのトルク状態を変更したりできます。

Choreonoid でのアイテムは、基本的に[File]メニューの "New…"のサブメニュー、または "Open…"(下 図を参照)で生成するか、他のアイテムにより自動生成されます。

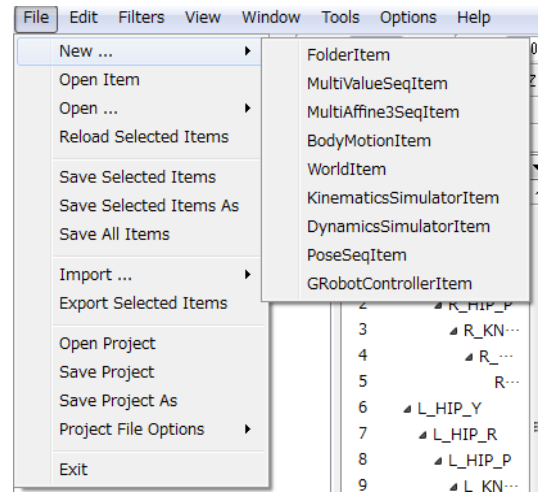

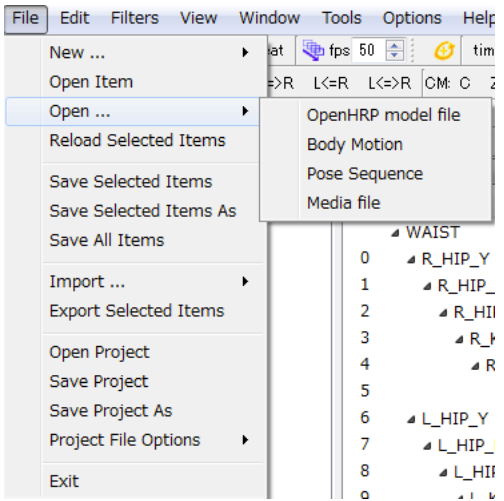

また各アイテムは、Items ビュー内の各アイテムを右クリックするとサブメニューが表示されますので、そ のメニューを使ってアイテムの削除や複製等を実行することができます。

Choreonoid では、アイテムは階層的に管理されています。前述のサンプル動作の例では下図のように出力さ れており、World の下に3D モデルである Floor と GR001 があり、ロボットのコントローラと動作パターン が GR001 に帰属していることがわかります。これらの階層関係は、マウスでドラッグすることで自由に変更 することも出来ます。

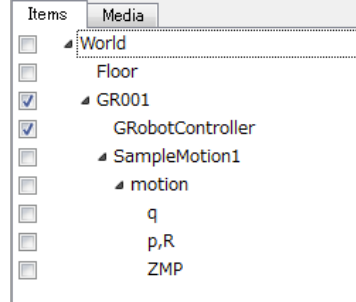

Property ビュー

この Property ビューでは、Items ビューで選択したアイテムの基本設定を表示したり、編集したりすること ができます。

選択したアイテムの設定変更を行う場合には、該当箇所をクリックすれば選択・編集状態になります。編集 後、ENTER キーを押下するか、このビュー以外の別の場所をクリックすれば確定します。

下図は、ここで使用している GR001 のモデルのプロパティーを示しています。

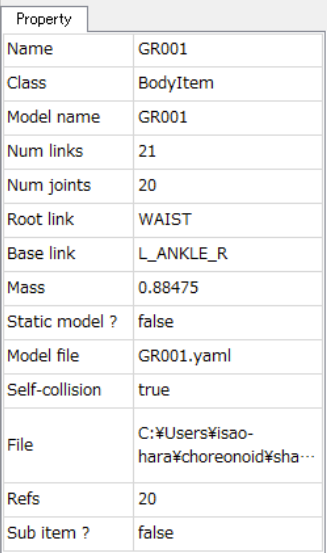

Scene ビュー

これは、Chorenoid でロボットの動作パターンを作成したり、編集したり、動作を確認したりするためのメ

インとなるビューです。Chorenoid に読み込んだ 3D モデルが表示されます。この Scene ビューには、Edit モードと View モードがあり、Scene ビューツールバーまたは、右クリックで表示されるポップアップメニュ ーでモードを切り替えることができます。

Scene ビューの基本的な機能として、視点の変更とロボットのキーポーズの編集があります。

視点の変更は、マウスの左ボタンと中ボタン、中スクロールを使います。

まず、Scene ビューの真ん中あたりで左ボタンを押下して、そのまま上下左右に移動させてください。そし て下図のように、押下した点を中心に視点が回転移動することを確認して下さい。

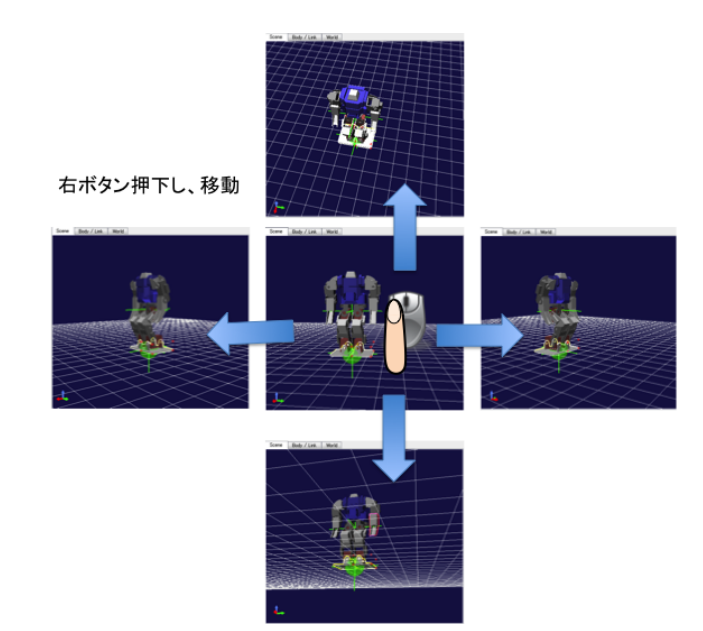

次に中ボタンを押下し、上記と同じように行うと、下図のように視点が平行移動することを確認して下さい。

![](_page_36_Picture_6.jpeg)

また、この中ボタンを前後にスクロールして下さい。すると、Scene ビューがズームイン/アウトしますの で、確認して下さい。

![](_page_37_Picture_1.jpeg)

次に、ロボットのキーポーズ編集の基本的な操作について説明します。視点を下図のように初期状態に近い 状態に戻して、Edit モードにしてください。

そして、マウスで Scene ビュー内のロボットの関節上に置くとその関節の周囲が薄いビンク色で強調表示さ れます。その関節をクリックすると操作対象として選択され、下図のように関節の中心の周りに操作ガイド が表示されます。(下図では、左腕先が操作対象として選択されています)

この操作ガイドまたは関節上で左ボタンを押下したままマウスを移動させると関節が移動させることができ ます。関節の移動には、順運動学モードと逆運動学モードの 2 つがあり、どちらを利用するかは

KinematicsOperation ツールバーで変更することができます。デフォルトではオートモードに設定されてお り、どちらのモードを使うかは関節ごとにモデルファイルで定義されています。関節角の移動は、ベースと なる関節(以下、ベース関節と呼ぶ)を設定し、そのベース関節を固定していることを前提として全体の姿 勢を順運動学または逆運動学を用いて再計算しています。ベース関節となる関節は、Scene ビューでは赤い マークが表示されます。下図の例では左足先がベース関節です。

Edit モードであってもロボット以外を押下しながらマウスを移動させると視点移動をすることができますの で、適当な視点に移動させながらロボットのキーボーズを編集していきます。

38

![](_page_38_Picture_0.jpeg)

PoseRoll ビュー

PoseRoll ビューは、Chorenoid で動作パターンの基本となっているロボットのキーポーズの時系列を確認、 編集等を行うためのビューです。このビュー上で次のキーポーズへ移動のタイミングを細かく編集すること ができます。PoseRoll ビューに表示された黒い三角形はロボットの動きを表しており、頂点部分が動作の開 始点であり、底辺部分はキーポーズを表しています。この三角形は、マウスでクリックし選択状態になると 薄いビンク色になり、自由に移動、修正することができます。また、PoseRoll ビューの全体の時間間隔も中 ボタンを押しながら左右に動かすことで変更することができます。

各三角形をクリックすると Scene ビューのロボットの姿勢もキーポーズに変更されますので、どのようなキ ーポーズであるかも簡単に確認することができます。

![](_page_38_Figure_4.jpeg)

#### JointSliders ビュー

Chorenoid では、Scene ビュー上でロボットの姿勢を直接編集できますが、それとは別に選択した関節ごと にスライダーや数値を直接入力してキーポーズを変更することができます。JointSlider ビューは、このス ライダー型式のインターフェースを提供しています。

![](_page_39_Picture_148.jpeg)

また、このビューの上部にある各ボタンは、クリックするごとに選択状態のオン/オフを切り替えることが でき、下記ボタンは下記のような機能を持っています。

#### ● [ALL]ボタン

ロボットのすべての関節に対応したスライダーの表示を制御します。

[ID] ボタン

関節の ID の表示を制御します。関節の ID は、Choreonoid のモデルファイルで設定されている ID で ありモータ ID とは異なる場合があります。

[Name] ボタン

関節の名称の表示を制御します。関節の名称も Choreonoid のモデルファイルで設定されているもので す。

[Entry]ボタン

関節角を数値入力できるようなインターフェースの表示を制御します。

[Slider]ボタン

関節角をスライダーで入力できるようなインターフェースの表示を制御します。

[IL]ボタン

項目の表示をインライン表示に変更します。

数値入力ボックス

スライダーの表示カラム数をしていします。例えば "2"の場合には、2 列表示になります。

#### Animation ツールバー

このツールバーは、Choreonoid の動作パターンの再生を制御します。下図の Animation ツールバーで左から 再生ボタン1、再生ボタン2、倍速設定入力ボックス、繰返し設定ボタン、フルフレーム表示ボタン、フレ ーム数入力ボックスです。再生ボタン1は、時間0から再生になり、再生ボタン2は現在の時刻から再生に なります。フレーム数入力ボックスは、再生時のビデオフレームレートを設定することができます。

#### $\Box$   $\triangleright$   $\triangleright$  x 1.0  $\hat{z}$  Repeat  $\Box$  fps 50  $\hat{z}$

#### TimeManager ツールバー

このツールバーは、下図のようにボタンと入力ボックス、タイムズラーダーに構成されており Choreonoid 内の時間経過を表示・設定します。このツールバーで左からリフレッシュボタン、タイムセットアップボタ ン、時間入力ボックス、タイムスライダー、アニメーション開始時間入力ボックス、アニメーション終了時 間入力ボックスです。タイムズラーダーは、マウスでドラッグし、左右に移動させることで、動作パターン の時刻を変更することができます。

![](_page_40_Picture_3.jpeg)

#### KinematicsOperation ツールバー

このツールバーは、Scene ビューの表示設定と、キーボーズ編集時のモード変更を行うことができます。 このツールバーは下記のように表示になっており、左からオート運動学モードボタン、順運動学モードボタ ン、逆運動学モードボタン、姿勢変更モードボタン、接触状態表示ボタン、関節角移動制限ボタン、浸透防 止ボタン、衝突部分のハイライト表示ボタン、設定ボタンです。

キーポーズを編集する場合には、通常、オート運動学モードボタンと姿勢変更モードボタンをオンの状態で 行うと便利です。

#### ■282空→ PB + Setup

#### BodyMotionGeneration ツールバー

このツールバーは、動作パターン生成に関する機能を制御します。このツールバーは、下記のような表示に なっており BodyMotion 生成ボタン、オートモードボタン、バランス補正ボタン、設定ボタンになっていま す。Body Motion ボタンは、SeqMotion アイテムから力学的に安定した時系列動作データを計算し BodyMotion アイテムを生成します。

Body Motion Auto Balancer Setup

### サンプル動作の一部のキーポーズを変更する

それでは、サンプル動作 SampleMotion1 のキーポーズの一部を変更しましょう。G-ROBOT ツールバーで同期モ ードがオフになっていることを確認してください。また、PoseRoll ビューがビューの下段にない場合には、 移動させてください。

次に、Items ビューで SampleMotion1 アイテムをクリックし選択状態にします。そして下図のように1.5 秒の キーポーズ(両腕を左右に開いている姿勢)を選択して下さい。

![](_page_41_Picture_75.jpeg)

このキーポーズを両腕が下に下げている姿勢に変更します。マウスで、両方の腕を移動させて下図のように 変更しましょう。変更が終了したら、PoseRoll ビューの上部中央にある Update ボタンを押下してください。 これで、新しい姿勢が SampleMotion1 に反映されました。

![](_page_42_Picture_46.jpeg)

キーポーズの変更が終了したら、動作を確認しますので、Animation ツールバーの再生ボタン1を押下しロ ボットの動作を確認してください。

## サンプル動作に新たなキーポーズを追加する

次に、サンプル動作 SampleMotion1 の末尾に新たなキーポーズを追加します。

では、SampleMotion1 アイテムが選択されていることを確認して、PoseRoll ビューの時刻を下図のように末 尾に移動させ、最後のキーポーズを選択して下さい。

![](_page_42_Picture_47.jpeg)

そして、ロボットの腰部をマウスで選択し、下に移動させしゃがんだ姿勢を作ります。すると下図のように なると思います。この姿勢を SampleMotion1 の末尾に付け加えるために、下図の赤枠で示した時間スライダ ーをマウスで 10 秒に位置に移動させてください。

![](_page_43_Figure_1.jpeg)

そして、PoseRoll ビューの上部にある Insert ボタンを押下し、キーポーズを追加し下図のように新しいキ ーポーズが追加されたことを確認してください。

![](_page_43_Picture_57.jpeg)

キーポーズの追加が終了したら、動作を確認しますので、Animation ツールバーの再生ボタン1を押下しロ ボットの動作を確認してください。

この他に PoseRoll ビューでは、すでに作成したキーポーズをコピーしたり、複製を追加したり、キーポーズ に移動するまでの時間等を容易に変更することができますので、いろいろ試してみてください。

#### GR-001 で動作を確認する

次に、編集したサンプル動作 SampleMotion1 を実機で動作させてみます。GR-001 が接続されていることを確 認し、Sync ボタンを押下し同期モードに変更してください。

GR-001 が PC と接続されていることを確認し、Items ビューの SampleMotion1 アイテムを選択して下さい。 次に、Animation ツールバーの再生ボタン1を押下しロボットの動作が、先程修正した動作パターンと同じ 動作をすることを確認してください。

#### 作成した動作を別名で保存する

正常に動作していることが確認できたら、修正したサンプル動作を別名で保存します。

Items ビューの SampleMotion1 アイテムをクリックして選択状態にしてください。次に、[File]メニューを 表示させ"Save Selected Items As"を選択して下さい。すると、下記のようにファイルダイアログが表示 されますので、ファイル名入力ボックスに "SampleMotion2"と入力して、[Save]ボタンを押下してください。 ファイルの拡張子は、自動的に付加されます。

![](_page_44_Picture_8.jpeg)

![](_page_45_Picture_78.jpeg)

最後に、エクスプローラー等で SampleMotion2.pseq というファイルが生成されていることを確認してくだ さい。

### プロジェクトの保存と終了

最後に、現在の編集状態を保存するために、プロジェクトの保存を行います。プロジェクトの上書き保存は、 下図に示した File ツールバーの上書きボタン(赤枠部)を押下するか、または[File]メニューの "Save Project"で行うことができます。別名で保存したい場合には、[File]メニューの "Save Project As"を実 行してください。すると前節の別名で動作パターンを保存した時と同様にファイル選択ダイアログが表示さ れ、任意の場所にプロジェクトファイルを保存することができます。

![](_page_45_Picture_4.jpeg)

![](_page_45_Picture_5.jpeg)

プロジェクトの保存が完了すれば、Choreonoid を終了しますので、「File]メニューの最下部にある "Exit" を選択して下さい。

![](_page_46_Picture_1.jpeg)

以上で、Choreonoid の基本的な操作に関する説明は終了です。

この他の機能に関しては、オフィシャルサイトを参照してください。

## 参考資料

- 1. Chorenoid オフィシャルサイト: http://choreonoid.org/
- 2. ロボットソフトウェアプラットフォーム オフィシャルサイト: http://openrtp.jp/
- 3. OpenRTM-aist オフィシャルサイト: http://openrtm.org/

## 特記事項

本書をご利用される場合には、 以下の記載事項・条件にご同意いただいたものとします。

- 本書に情報を掲載する際には万全を期していますが、それらの情報の正確性または利用者にと っての有用性等については一切保証いたしません。
- 利用者が本書を利用することにより生じたいかなる損害についても一切責任を負いません。
- 本書の変更、削除等は、原則として利用者への予告なしに行います。また、止むを得ない事由 により公開を中断あるいは中止させていただくことがあります。
- 本書の情報の変更、削除、公開の中断、中止により、利用者に生じたいかなる損害についても

一切責任を負いません。

【連絡先】

(独)産業技術総合研究所 知能システム研究部門 ソフトウェアプラットフォーム研究班 〒305-8568 茨城県つくば市梅園 1-1-1 つくば中央2

Tel/Fax:029-862-6630 E-Mail:openrtp@m.aist.go.jp